лоловым.<br>АО «Южно-Казахстанская медицинская академия»

Кафедра «Технология фармацевтического производства» 044-48/11 Стр. 1 из 53 Методические указания по дисциплине «Система управления химико- технологическими процессами»

# **МЕТОДИЧЕСКИЕ УКАЗАНИЯ ДЛЯ ПРАКТИЧЕСКИХ ЗАНЯТИЙ**

**По дисцинлине: «Моделирование химико-технологических процессов»**

**Код дисциплины: SUHТP 4302** 

**Название ОП : 6В0720100 «Технология фармацевтических производств»**

**Объем учебных часов /(кредитов): 180 часов /(6 кредита)**

**Курс и семестр изучения: 4 курс, 8 семестр**

**Практическиее занятия: 45 часов**

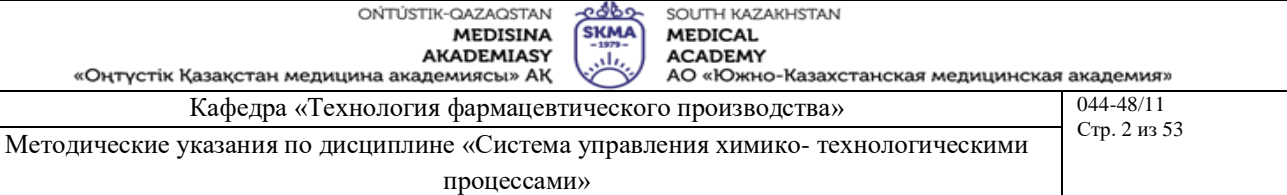

Разработаны в соответсвии с рабочей программой дисциплины и обсуждены на заседании - присотаны в соответении с расочен программой дисцип

Протокол № 17 « 06 » 06  $2023r$ 

Зав.кафедрой, к.техн.н., и.о.проф.

Арыстанбаев К.Е.

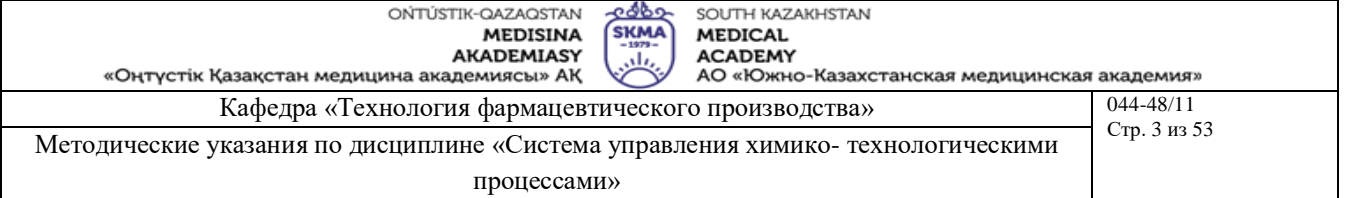

## **1.Тема 1:** Изучение цифрового термометра

**2.Цель:** изучение цифровых приборов (их принципа действия) на примере цифрового термометра.

#### **3.Задачи обучения:**

#### **Студент должен знать:**

- принцип действия цифровых приборов;
- систему подключения цифрового термометра;
- принцип действия термометра.

#### **Студент должен уметь:**

- различать цифровые устройства по принципу их действия;
- подключить цифровой термометр к компьютеру;
- составить отчет о проделанной работе.

#### **4.Основные вопросы темы:**

#### **Базовые**

- Импульсные и цифровые устройства.
- Генераторы
- Цифровая обработка сигналов.
- Микропроцессоры и микропроцессорные системы.

#### **Основные**

- Термометры аналоговые и цифровые.
- **ΑЦΠ**
- ЦАП.
- Контроллер.

#### **Теоретическая часть**

Прибор основан на цифровом вольтметре, принцип действия которого заключается в следующем: измеряемое напряжение подается на аналого-цифровой преобразователь (АЦП), с выходов которого цифровой сигнал подается на дешифратор, где он преобразуется в код семи сегментного индикатора (рис 2.1). Цифровой индикатор высвечивает значение входного напряжения.

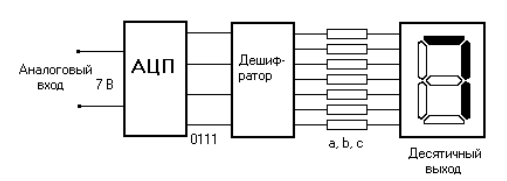

Рис. 2.1. Структурная схема цифрового вольтметра

Из рисунка видно, что поданное на АЦП напряжение – 7 В преобразуется в двоичный код – 0111, который подается на дешифратор преобразующий двоичный код в код для семи сегментного индикатора. Дешифратор включает соответствующие сегменты индикатора – a, b, c, а индикатор высвечивает цифру 7.

**5.Методы обучения и преподавания:** Выполнение практических занятий осуществляется в виде исследовательской работы с применением специализированного программного обеспечения, результаты исследований оформляются в виде отчета о проделанной работе и защищаются.

#### **Описание работы**

Схема приведена на рис. 2.2. и 2.3.

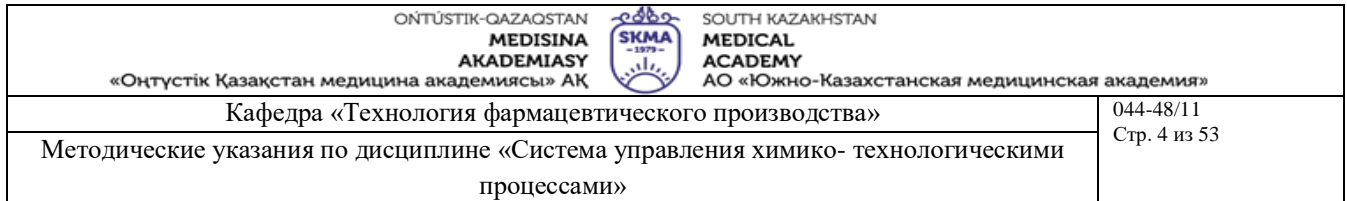

В левой части схемы изображен измерительный мост. Датчиком температуры является переменное сопротивление R Datchik., которое служит эмулятором изменения температуры от минимального до максимального значения.

Вольтметр V1 показывает напряжение, снимаемое с моста. Это напряжение подается на компаратор (на схеме обозначен как Compare), который сравнивает два напряжения и выдает «1», если одно напряжение больше другого и «0», если это напряжение меньше другого. Счетные импульсы с тактового генератора подаются на логический элемент «И», который служит ключом для подачи тактовых импульсов на счетчики (на схеме Counter). Этот же тактовый сигнал подается на 8-ми разрядный счетчик (на схеме 8-Bit-C), который считает входные импульсы и подает двоичный код на Цифро-аналоговый преобразователь (ЦАП). Напряжение с ЦАП подается на компаратор (Compare) и сравнивается с напряжением снимаемым с измерительного моста. Двоичный сигнал с каждого счетчика подается на дешифраторы (на схеме D1, D2, D3 – они выполнены вместе с семи сегментными индикаторами), которые преобразуют двоичный код в десятичное представление. Эти цифры показывают значение температуры от 0 до 100 C.

*Рассмотрим работу прибора на котнкретном примере.*

Допустим переменным сопротивлением моста R Datchik. Было установлено значение 5%, что соответствует 5ºC (т. к. это эмуляция температуры). На выходе измерительного моста появилось напряжение  $U_{\text{BbX1}}$ , которое подается на компаратор. Но компаратор выдает «1», т.к. напряжение с ЦАП равно нулю (в начальный момент времени). Генератор подает тактовые импульсы на элемент «И», который находится в открытом состоянии и пропускает тактовые импульсы на счетчики.

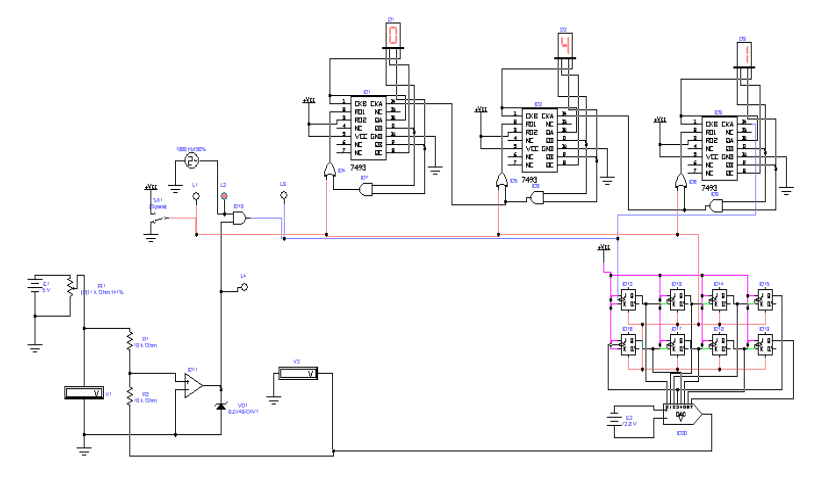

#### Рисунок .2.2

Первый импульс пошел на 8-ми разрядный счетчик и перевел его в состояние «00000001». Двоичный сигнал подается на ЦАП, на выходе которого устанавливается напряжение равное сотой части батареи моста. Это напряжение оказывается меньше напряжения  $U_{\text{\tiny{BhX1}}}$ и компаратор остается в положении «1». Тактовые импульсы продолжают поступать на счетчики, цикл повторяется. Но в какой то момент напряжение с ЦАП станет больше или равно напряжению  $U_{\text{BBX1}}$  и компаратор переключится в положение «0», тем самым остановит подачу тактовых импульсов на счетчики. Цифровые индикаторы высветят цифру 5, что соответствует 5% значения температуры.

Этот прибор очень чувствителен к изменению напряжения, и поэтому аналоговый сигнал поданый на вход прибора должен изменятся прямопропорционально температуре объекта.

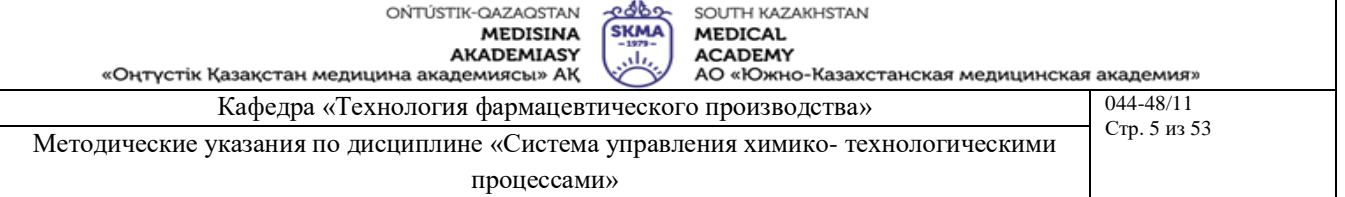

В данном случае имеется небольшая погрешность, связанная с нелинеюностью сопротивления R Datchik.

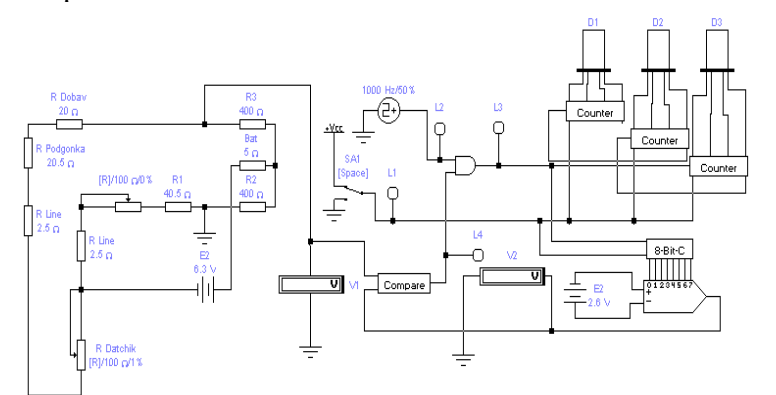

Рисунок .2.3

#### **Порядок выполнения**

При выполнении необходимо проградуировать прибор для заданного диапазона температур. Для этого необхдимо выбрать диапазон измерения прибора, а далее выполнить следующие действия.

- Переключатель SA1 перевести в верхнее положение.
- Включить лабораторный стенд.

• Установить сопротивление R Datchik на 0% и записать показания вольтметра V1. Это напряжение  $U_{\text{min}}$  будет являться напряжением при нуле градусов, или при минимальном значении диапазона шкалы.

• Установить сопротивление R Datchik на  $100\%$ , что соответствует верхнему значению диапазона шкалы. Записать значение вольтметра V1. Это напряжение  $U_{\text{max}}$ , будет являться напряжением у верхнего диапазона шкалы

• Установить сопротивление R Datchik на  $100\%$ , что соответствует верхнему значению диапазона шкалы. Записать значение вольтметра V1. Это напряжение  $U_{\text{max}}$ , будет являться напряжением у верхнего диапазона шкалы

• Вычислить напряжение ∆U равное значению напряжения приходящееся на одно деление шкалы по формуле:

 $\Delta U = (U_{\text{max}} - U_{\text{min}})/M;$ 

где M – диапазон шкалы.

• Вычислить напряжение источника E2, для этого нужно ∆U умножить на модуль 8-и разрядного счетчика (на схеме 8-Bit-C), т.е. на число 256.

• Устанавливают полученное значение напряжения источника E2 непосредственно в схему. Для этого необходимо щелкнуть два раза мыщью по источнику E2 и ввести в поле Voltage(V) значение  $\Delta U^*256$ .

После этого необходимо проверить схему. Установить на сопротивлении R Datchik значение 1%, что соответствует 0.01 деления от диапазона шкалы.

Установите переключатель SA1 в нижнее положение, через некоторое время прибор должен показать значение 0.01\*M.

#### **6Методы оценивания**

Выполнение практических занятий осуществляется в виде исследовательской работы с применением специализированного программного обсепечения, результаты исследований

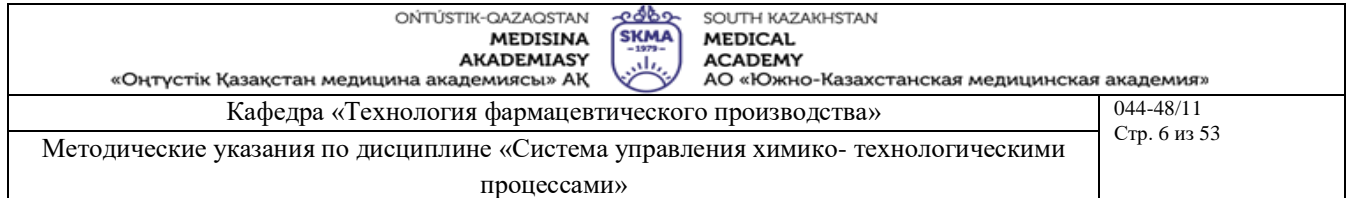

оформляются в виде отчета о проделанной работе и защищаются устным опросом на контрольные вопросы.

# **7.Рекомендуемая литература:**

#### **основная:**

1. **Кулаков М.В.** Технологические измерения и приборы для химических производств. М.: Машиностроение, 1983.- 424 с., ил.

2. **Үмбетов Ө, Тапалов Т.** LabVIEW ортасында графикалық программалаудың негіздері: Оқу құралы.-Шымкент.: М.Әуезов атындағы ОҚМУ, 2009.-120б.

3. **Фарзане Н.Г.** Технологические измерения и приборы. М.: Высш.шк., 1989.-456 с.  **дополнительная:**

4. **Чистяков Н.Д**. Сборник задач и вопросов по теплотехническим измерениям и приборам. М.: Высш.шк.1985 – 345 с.: ил.

5. **Иванова Г**.М и др., Теплотехнические измерения и приборы. Учебник для вузов. М.: Энергоатомиздат, 1984.-232 с., ил.

6. Справочные материалы фирмы **МЕТРАН** (Россия), 2011г.

# **8.Контроль (вопросы, тесты, задачи и пр.)**

- 1. Рассказать принцип действия прибора цифрового вольтметра.
- 2. Как действует цифровой термометр, описанный в этой работе?
- 3. Что такое компаратор и как он работает?

4. Объяснить принцип действия ЦАП.

5. Где и в каких областях применяются цифровые приборы (вольтметры, термометры)?

# **1.Тема 2:** Изучение термостабилизатора

**2.Цель:** Данная работа предназначена для изучения принципа действия термостабилизатора.

#### **3.Задачи обучения:**

#### **Студент должен знать:**

- принцип действия термостабилизатора;
- систему подключения термостабилизатора;
- принцип действия стабилизатора.

#### **Студент должен уметь:**

- различать цифровые устройства по принципу их действия;
- подключить термостабилизатор к компьютеру;
- составить отчет о проделанной работе:

# **4.Основные вопросы темы:**

#### **Базовые**

- Импульсные и цифровые устройства;
- Генераторы:
- Цифровая обработка сигналов;
- Микропроцессоры и микропроцессорные системы.

#### **Основные**

- термостабилизаторы аналоговые и цифровые;
- принцип действия компаратора;
- стабилизация температуры;

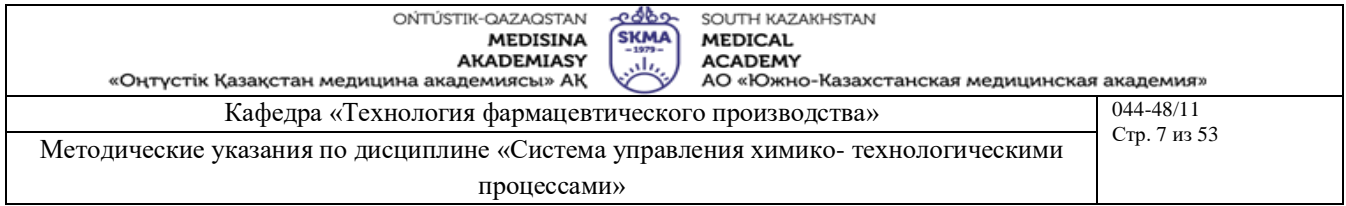

управление нагревательными элементами.

## **Теоретическая часть**

Прибор предназначен для поддержания температуры не ниже критической. Принцип действия данного прибора заключается в измерении падения напряжения на термосопротивлении. Это напряжение подается на логический элемент И-НЕ, выполняющего функцию компаратора с порогом срабатывания 2,5В. При изменении температуры меняется и падение напряжения на термосопротивлении, при достижении температурой какого-нибудь критического значения компаратор переключается в другое устойчивое состояние, тем самым, управляя работой нагревательного элемента.

**5.Методы обучения и преподавания:** Выполнение практических занятий осуществляется в виде исследовательской работы с применением специализированного программного обеспечения, результаты исследований оформляются в виде отчета о проделанной работе и защищаются.

# **Описание работы**

Схема изображена на рис 3.1.

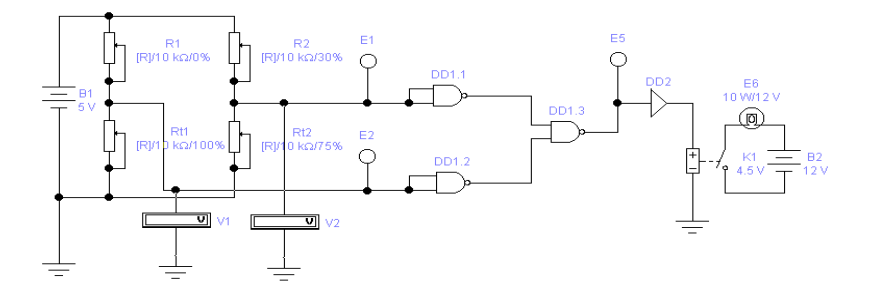

Рис 3.1. Схема работы.

В данной работе используется в качестве датчика полупроводниковое сопротивление. Датчики Rt1 и Rt2 включены в делитель напряжения с сопротивлениями R1 и R2. Датчики дублируют друг-друга т.е. если один выйдет из строя то другой будет работать. Сопротивлениями R1 и R2 устанавливают порог срабатывания. Допустим, температура в помещении ниже критической, тогда падение напряжение на датчике Rt1 будет больше порога срабатывания и логический элемент DD1.2 переключится в состояние лог «0». Лог «0» с выхода элемента DD1.2 переключит элемент DD1.3 в состояние лог «1». Эта «1» включит управляющую схему которая управляет работой нагревательного элемента (теном).

В помещении температура начнет повышаться. Сопротивление датчика Rt1 начнет уменьшаться. Падение напряжение на датчике падает ниже порогового, элемент DD1.2 переходит в состояние лог «1», что переключит элемент DD1.3 в состояние лог «0». Тем самым управляющее устройство отключает нагревательный элемент. Таким образом, цикл повторяется. В результате температура в помещении остается постоянной заданной сопротивлениями R1 и R2. Вольтметры V1 и V2 измеряют падение напряжения на датчиках Rt1 и Rt2. Лампы Е1 и Е2 сигнализируют срабатывании датчиков Rt1 и Rt2. **Порядок выполнения.**

• Установить R1=20% и R2=40% , Rt1=0 и Rt2=0%

• Исследуем работу термостабилизатора для различных значений температур (имитируется датчиками Rt1 и Rt2).

- Включить схему.
- Установить Rt1=10% и Rt2=10%. Датчики Rt1 и Rt2 находятся в выключенном состоянии, о чем свидетельствуют выключенные лампы.
- Записать значения вольтметров V1 и V2.
- Установить значение Rt1=30% и Rt2=30%. Датчик Rt1 сработает, датчик Rt2 нет, что свидетельствует о том что порог срабатывания датчика Rt1 меньше чем Rt2.
- Записать значения вольтметров V1 и V2.
- Установить Rt1=50% и Rt2=50%. Сработал датчик Rt2. Это свидетельствует о том, что датчики работают не зависимо.

# **6Методы оценивания.**

Выполнение практических занятий осуществляется в виде исследовательской работы с применением специализированного программного обсепечения, результаты исследований оформляются в виде отчета о проделанной работе и защищаются устным опросом на контрольные вопросы.

# **7.Рекомендуемая литература:**

# **основная:**

1. **Кулаков М.В.** Технологические измерения и приборы для химических производств. М.: Машиностроение, 1983.- 424 с., ил.

2. **Үмбетов Ө, Тапалов Т.** LabVIEW ортасында графикалық программалаудың негіздері: Оқу құралы.-Шымкент.: М.Әуезов атындағы ОҚМУ, 2009.-120б.

3. **Фарзане Н.Г.** Технологические измерения и приборы. М.: Высш.шк., 1989.-456 с. **дополнительная:**

1. **Чистяков Н.Д**. Сборник задач и вопросов по теплотехническим измерениям и приборам. М.: Высш.шк.1985 – 345 с.: ил.

2. **Иванова Г**.М и др., Теплотехнические измерения и приборы. Учебник для вузов. М.: Энергоатомиздат, 1984.-232 с., ил.

3. Справочные материалы фирмы **МЕТРАН** (Россия), 2011г.

# **8.Контроль (вопросы, тесты, задачи, и пр.)**

- 1. Объяснить принцип действия данного прибора.
- 2. Какую функцию, в приборе, выполняют сопротивления R1 и R2?

3. Чем отличаются полупроводниковые термосопротивления от проволочных термосопротивлений?

- 4. В каких пределах температур может работать данный прибор?
- 5. Почему в приборе применяются два датчика температуры?

#### **1.Тема 3:** Анемометр для измерения расхода

**2.Цель:** Ознакомление студента с принципиальной схемой и принципом действия измерительного прибора «Анемометра»

#### **3.Задачи обучения:**

#### **Студент должен знать:**

- принцип действия анемометра;
- систему подключения расходомеров;
- зависимость расхода от изменения скорости потока

#### **Студент должен уметь:**

- читать принципиальные схемы;
- подключить измерительный прибор к компьютеру;

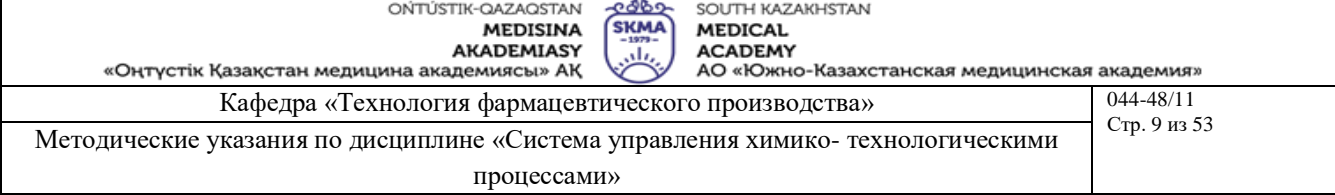

составить отчет о проделанной работе.

#### **4.Основные вопросы темы:**

#### **Базовые**

- Импульсные и цифровые устройства.
- Генераторы
- Цифровая обработка сигналов.
- Микропроцессоры и микропроцессорные системы.

#### **Основные**

- Расходомеры аналоговые и цифровые.
- Чувствительные элементы
- Преобразователи.
- Назначение операционного усилителя.

#### **Теоретическая часть.**

В основу данного прибора положена зависимость расхода, от изменения скорости потока газа (жидкости), проходящего через постоянное сечение трубы:

$$
Q=\frac{V}{S},\textbf{[M}^3\textbf{/}c\textbf{]}
$$

где: Q – расход газа(жидкости), м<sup>3</sup>/с; V – скорость потока в трубе, м/с; S – площадь поперечного сечения трубы, м<sup>2</sup>.

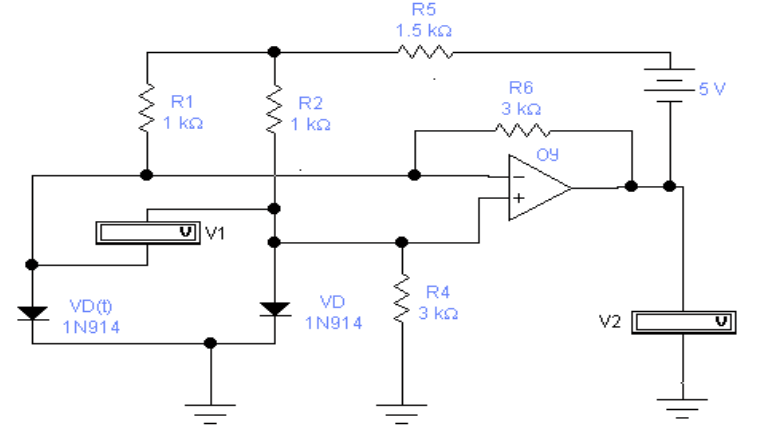

Схема измерительного прибора основана на применении обычного кремниевого диода в роли чувствительного элемента.

Датчик из кремниевого диода изменяет свою проводимость под действием скоростного потока. Данное свойство датчика позволяет использовать прибор для измерения малых значений расходов воздуха или различных газов. Кроме того для измерения расхода жидкой среды (топлива) можно рекомендовать данный расходомер с некоторыми конструктивными изменениями, изменением места расположения первичного преобразователя (ПП).

#### a. Принцип действия прибора.

При движении скоростного потока газа (жидкости) происходит непосредственное соприкосновение этого потока с чувствительным элементом прибора (кремниевым диодом), расположенным внутри измеряемой среды. Этот поток вызывает незначительное изменение (увеличение) температуры чувствительного элемента, из-за трения возникающего на контактируемой поверхности датчика под действием скоростного потока газа. То есть с увеличением скоростного потока газа будет увеличиваться температура чувствительного элемента.

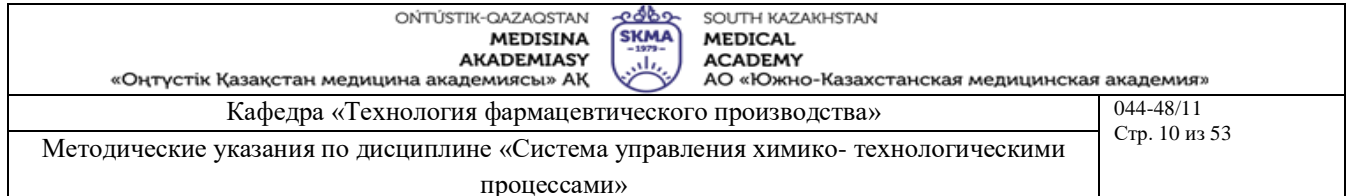

С увеличением температуры чувствительного элемента, представляющего собой кремниевый диод, температура р-п-перехода диода возрастает. В результате его нагрева усиливается процесс генерации пар носителей заряда (дырок - «+» и электронов - «-»). А это в свою очередь способствует увеличению проводимости электрического тока через чувствительный элемент.

С увеличением проводимости диода VD(t) уменьшается его сопротивление:

$$
y = \frac{1}{R}, \text{ rge } \tag{4.1}
$$

 $y$  – проводимость диода;  $R$  – сопротивление диода.

При изменении сопротивления R диода VD(t) мост, состоящий из двух уравновешенных плеч R1-R2 и VD(t)-VD, выходит из равновесия и между точками "a" и "b" появится напряжение  $U_{ab}$ . это напряжение подаётся на операционный усилитель «ОУ», который усиливает его до напряжения UBbIX.

Далее напряжение UBbIX подается на измерительный прибор, который проградуирован в значениях расхода и отображает расход. Также данный выходной сигнал может подаваться на какое либо контролирующее, сравнивающее, управляющее устройство (т.е. использоваться анемометр может своболно  $\mathbf{B}$ САР(система автоматического регулирования)).

Диод VD служит для компенсации влияния температуры анализируемой среды в нулевое состояние (состояние покоя). Он устанавливается непосредственно в анализируемой среде, но не в скоростной поток, в так называемую буферную зону, то есть где скорость потока минимальна или равна нулю. Это может быть отстойник или какой ни будь шлюз и  $T.\Pi...$ 

Допустим температура среды равна  $t_{cp}$ , тогда при нулевом потоке диод VD(t) окажется в таких же условиях, как и диод VD, при этом их проводимости, а следовательно и сопротивления будут одинаковыми и мост будет находиться в состоянии равновесия. Как только поток начнёт увеличиваться, сопротивление диода VD(t) начнёт уменьшаться, а сопротивление диода VD не изменится - это приведет к разбалансу моста. Напряжение U<sub>ab</sub> изменится (будет отлично от нуля) и усилится операционным усилителем.

5. Метолы обучения  $\mathbf{M}$ преподавания: Выполнение практических занятий осуществляется в виде исследовательской работы с применением специализированного программного обеспечения, результаты исследований оформляются в виде отчета о проделанной работе и защищаются.

#### Порядок проведения работы  $\mathbf{h}$ .

 $\bullet$  Найдем зависимость U<sub>ab</sub> и U<sub>BbIX</sub> от температуры: U<sub>ab</sub>=f(t), U<sub>BbIX</sub>=f(t).

- Установите температуру диодов VD(t) и VD на "0";
- Включите схему;

• Изменяя температуру диода VD(t) с шагом  $10^0$  и записывайте показания вольтметров V1 и V2 в таблицу 1.

Таблица 3.1.

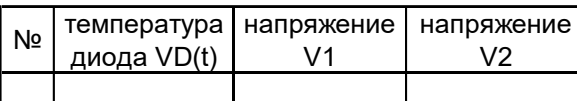

• Сделайте 10-15 измерений и постройте по данным таблицы 4.1. графики:  $U_{ab} = f(t)$ ,  $U_{\text{BbIX}} = f(t)$ .

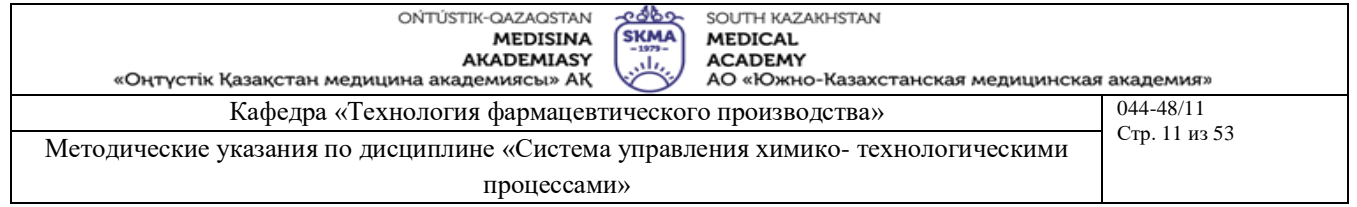

Выключите схему.

• Установите зависят ли показания прибора от компенсации температуры окружающей среды диодом VD (т.е. диод VD установлен вне анализируемой среды и учитывает температуру окружающей среды).

Если температура анализируемой среды равна  $0^0$ , а температура окружающей среды  $20^0$ , то установите температуру  $t_{VD(t)}=0^0$ , а  $t_{VD}=20^0$ .

- Включите схему.
- Установите выше приведенные значения температур для диодов VD(t) и VD.
- Изменяйте температуру диода VD(t) от начального до  $100^0$  через  $10^0$ .
- Записывайте значения напряжений V1 и V2 при каждом изменении температуры VD(t) в таблицу 4.2.

Таблица 3.2.

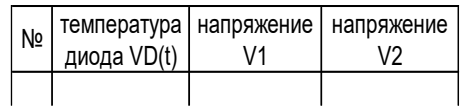

• Постройте графики зависимостей:  $U_{ab} = f(t)$ ,  $U_{\text{max}} = f(t)$ .

• Обработка табличных результатов:

- Сравните показания вольтметров V1 в опыте  $\bullet$  с показаниями вольтметра V1 в опыте  $\bullet$
- Вычислите абсолютную погрешность:
- $\bullet$   $\Delta U = U_{ab2} U_{ab1}$ , где
- $\bullet$   $U_{ab1} U_{ab}$  в первом опыте;
- $\bullet$   $U_{ab2} U_{ab}$  BO BTODOM ONLITE.

Сделайте выводы об использовании диода VD для компенсации температуры окружающей среды.

#### 6Метолы опенивания

Выполнение практических занятий осуществляется в виде исследовательской работы с применением специализированного программного обсепечения, результаты исследований оформляются в виде отчета о проделанной работе и защищаются устным опросом на контрольные вопросы.

# 7. Рекомендуемая литература:

# основная:

1. Кулаков М.В. Технологические измерения и приборы для химических производств. М.: Машиностроение, 1983. - 424 с., ил.

2. Үмбетов Ө, Тапалов Т. LabVIEW ортасында графикалык программалаудың негіздері: Оқу құралы.-Шымкент.: М.Әуезов атындағы ОҚМУ, 2009.-120б.

3. Фарзане Н.Г. Технологические измерения и приборы. М.: Высш.шк., 1989.-456 с. лополнительная:

1. Чистяков Н.Д. Сборник задач и вопросов по теплотехническим измерениям и приборам. М.: Высш.шк.1985 - 345 с.: ил.

2. Иванова Г.М и др., Теплотехнические измерения и приборы. Учебник для вузов. М.: Энергоатомиздат, 1984.-232 с., ил.

3. Справочные материалы фирмы МЕТРАН (Россия), 2011г.

# 8. Контроль (вопросы, тесты, задачи, и пр.)

- 1. Какой принцип положен в основу данного прибора?
- 2. Какой принцип действия данного прибора?
- 3. Для чего служит диод VD?
- 4. Для каких агрегатных состояний веществ и при каких условиях возможно
- применение данного прибора?

5. Каким образом изменяется значение температуры элемент в программе «Electronics Workbench»?

6. Какие еще элементы можно использовать в данной схеме вместо диод,

выполняющего роль чувствительного элемента, и почему?

# **Тема 4:** Принцип построения виртуальных приборов

**Цель:** Изучение интерфейса интегрированной среды, приобретение первоначальных навыков программирования в среде LabVIEW**.**

## **Задачи обучения:**

# **Студент должен знать:**

- интерфейс интегрированной среды;
- назначение виртуальных приборов;
- принцип действия приборов.

# **Студент должен уметь:**

- работать в среде LabVIEW;
- подключить виртуальные приборы к компьютеру;
- составить отчет о проделанной работе.

# **Основные вопросы темы:**

#### **Базовые**

- Импульсные и цифровые устройства.
- Цифровая обработка сигналов.
- Микропроцессоры и микропроцессорные системы.

#### **Основные**

- Пакет прикладных программ LabVIEW.
- Пользовательский интерфейс LabVIEW.

#### **Теоретическая часть**

Пакет прикладных программ LabVIEW обеспечивает программную поддержку автоматизированных систем для научных исследований (АСНИ) и автоматизированных систем управления технологических процессов (АСУТП). Персональный компьютер традиционной комплектации дополнен многофункциональными встроенными платами ввода/вывода аналоговой и цифровой информации для стационарных и портативных компьютеров, стандартных интерфейсов (VME, IEEE, RS), сетей промышленных контроллеров (внешних адаптеров). Среда LabVIEW многофункциональна и обеспечивает:

• обмен информацией с внешними измерительными, следящими, управляющими устройствами;

- анализ и обработку полученной информации;
- сбор, хранение и передачу (в том числе и по сетям) информации;
- поддержку математического эксперимента (работу с виртуальными инструментами);
- обеспечение пользовательского интерфейса АСУ и АСНИ.

Сочетание двух и более функций LabVIEW позволяет создать эффективную систему управления, контроля, передачи данных. Основная особенность LabVIEW с точки зрения

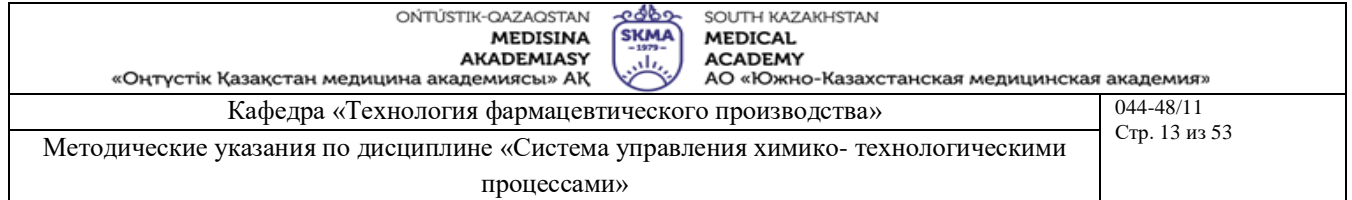

пользователя - графическая интерпретация языка программирования этой системы. Графический язык - язык функциональных блок-диаграмм - позволяет значительно упростить создание, например, программ управления внешним объектом или обработки данных, полученных от внешнего устройства. Вместе с тем в среде LabVIEW возможно использование программ на Си. Возможности системы расширяются за счет дополнительных библиотек по работе с базами данных (SQL, Toolkit), обработке изображений (Convert VI), PID-регулированию (PID Control).

Управление экспериментом - одно из возможных приложений LabVIEW. Для пользователя управление экспериментом сводится к работе с лицевой панелью виртуальной установки на экране монитора, с помощью которой он наблюдает за необходимыми параметрами и управляет программно-аппаратным комплексом.

В среде LabVIEW могут быть созданы виртуальные приборы, моделирующие как отдельные функции измерительного или управляющего комплекса, так и весь комплекс в целом; возможно полное моделирование эксперимента. В последнем случае нет необходимости подключать внешние и согласующие устройства. Пользователь работает с виртуальными устройствами, обеспечивающими достаточную степень адекватности моделируемых процессов реальным. Цикл лабораторных работ по курсу СПО АСУТП ориентирован на работу в системе LabVIEW в режиме моделирования эксперимента. Входные сигналы, внешние устройства, объекты исследования и управления. измерительные установки и т.п. моделируются средствами пакета LabVIEW с учетом особенностей протекания реальных процессов.

#### Пользовательский интерфейс LabVIEW

Система запускается соответствующей иконкой в среде Windows. После запуска LabVIEW на экране монитора открываются два окна: окно лицевой панели прибора - серый фон и окно схемы (блок-диаграммы) - белый фон. Переключение из одного окна в другое осуществляется с клавиатуры командой Ctrl+F или, при использовании мыши, выбором окна (курсор устанавливают на нужное окно, нажать левую кнопку). В каждом из окон пользователю предлагается головное меню, меню режимов и ситуационное меню, дополняющее и частично дублирующее головное меню. Доступные пункты в любом меню выделены более ярким цветом.

Головное меню обеспечивает общее взаимолействие LabVIEW с пользователем. Пользователю предоставляется ряд возможностей, из которых наиболее часто

используются:

Files - работа с файлами;

New - создать новый файл;

Open - загрузить файл из каталога;

Close - закрыть файл;

Save (Save As, Save And Copy As) - записать (записать как, записать и скопировать как);

 $\frac{1}{2}$ 

Exit - выход из LabVIEW;

при отработке пунктов меню Close и Exit система запрашивает, записать или нет текущий файл:

Edit - редактирование файла:

Cut - поместить предварительно отмеченный блок\* в "карман";

Сору - поместить копию отмеченного блока в "карман";

Paste - перенести содержимое "кармана";

 $\overline{1}$  ,  $\overline{1}$  ,  $\overline{1}$ 

Remove Bad Wires - удалить дефектные трассы\*\*;

#### . . . . .

Operate - выполнение программы:

Run - запуск программы на пошаговое выполнение (дублирует режим);

Stop - остановка выполнения программы (дублирует режим );

. . . .

Controls - меню элементов управления (доступ к библиотеке и выбор необходимых элементов управления) - доступно в окне лицевой панели в режиме редактирования; Functions - меню функциональных блоков (доступ к библиотекам и выбор необходимых функциональных блоков) - доступно в окне схемы в режиме редактирования; Window - работа с окнами:

Show Diagram  $(\xi + F)$  - переход между окнами;

Show Help Window - переход в окно подсказки;

Tile - показ двух окон (лицевой панели и схемы) одновременно;

Size to Screen - растянуть текущее окно во весь экран;

. . . . .

\* Блок отмечают в окне лицевой панели или в окне схемы в режиме редактирования.

\*\*Дефектные трассы (неустановленные связи) - см. режим установления связей.

Выбор любого доступного пункта и подпункта головного меню осуществляется следующим образом: курсор устанавливают на поле необходимого пункта и нажимают левую кнопку мыши.

Меню режимов обеспечивает наглядность и удобство пользовательского интерфейса и позволяет работать в следующих режимах:

- режим редактирования:
- режим редактирования графических объектов;
- режим ввода произвольного текста;
- режим установления связей;
- режим редактирования цвета;
- режим счета (выполнения программы):
- запуск пошагового счета;
- режим счета в цикле (запуск);
- остановка счета (выполнения программы);
- режим ввода с клавиатуры (цифровые данные, текст) устанавливается автоматически;
- режим отслеживания прохождения сигнала по схеме;

• манипулирование элементами управления (работает в режиме редактирования и в режиме счета).

Наряду с обеспечением различных видов работы меню режимов сообщает о наличии ошибки в схеме прибора. Такая иконка появляется каждый раз, когда нарушена внутренняя логика программы LabVIEW. При попытке запуска дефектной программы на выполнение сообщение об ошибке конкретизируется (открывается окно Error с диагностикой ошибки), одновременно к головному меню добавляется еще один пункт - Help. Подсказка в LabVIEW носит контекстный характер.

Активизация любого доступного режима: курсор устанавливают на соответствующую иконку и нажимают левую кнопку мыши. Система сигнализирует о включении режима: выбранная иконка чернеет.

В режиме редактирования графических объектов помимо выбора графического объекта из меню Controls и Functions возможны следующие операции:

• отметка блока (элемента): курсор установить на объект и нажать левую кнопку мыши. Вокруг отмеченного объекта появляется пунктирный контур.Для того, чтобы

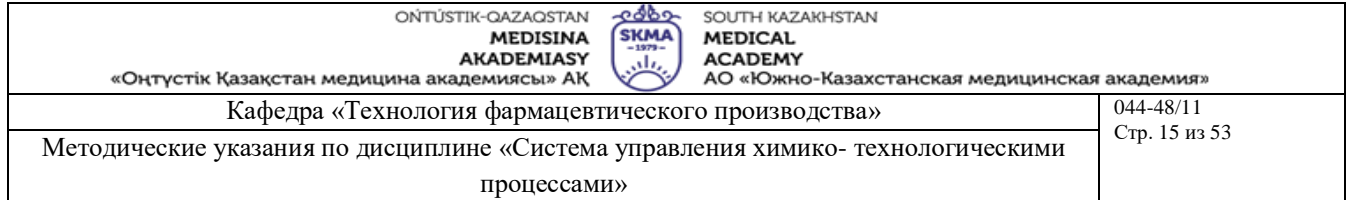

отметить сразу несколько объектов, необходимо щелкнуть левой кнопкой мыши на каждом из них при зажатой клавише SHIFT;

- удаление блока (элемента): отметить объект и нажать DELETE;
- перенос блока (элемента): отметить объект, установить на него курсор и переместить курсор, зажав левую кнопку мыши, в нужное место;

• изменение размеров блока (элемента): курсор установить на границу объекта и дважды нажать левую кнопку мыши. У объекта появляется отметка - "уголки". Не отпуская левую кнопку мыши, растянуть объект до необходимого размера;

• отмеченный блок (элемент) может быть помещен в "карман", скопирован, перенесен (в том числе в другой файл) средствами пункта головного меню Edit.

Ситуационное меню доступно из рабочего поля любого окна и иконки при зажатой правой кнопке мыши. В зависимости от того, на каком объекте установлен курсор, содержание меню меняется: могут быть предложены средства редактирования иконок; измен статус блока, замена блока, диагностика ошибок редактирования, выбор шрифтов, элементы пунктов головного меню Controls и Functions и т.д. Использование ситуационного меню во многом ускоряет и упрощает процесс программирования в среде LabVIEW.

**Методы обучения и преподавания:**Устный опрос на контрольные вопросы и по выполненному отчету о проделанной работе. Самостоятельное выполнение работы**.**

#### **Порядок выполнения**

Пример программирования в среде LabVIEW

Организовать цифровой ввод с лицевой панели и графический вывод (на экран) данных.

- 1 Запускаем LabVIEW соответствующей иконкой в среде Windows.
- 2 Работаем в окне лицевой панели в режиме редактирования графических объектов.

3 Выбираем устройство ввода из головного меню: Controls t Numeric .. 4 Ставим метку выбранного устройства ввода: набираем с клавиатуры название устройства, например, "samples" (автоматически устанавливается режим ввода с клавиатуры), переводим курсор на свободное поле окна и нажимаем левую кнопку (отключаем режим ввода с клавиатуры).

5 Выбираем устройство вывода из головного меню: Controls Graph ...

6 Размещаем оптимальным образом устройства ввода и вывода на лицевой панели.

7 Переходим в окно схемы.

8 Размещаем оптимальным образом блоки устройств ввода и вывода на схеме (рисунок 1.1)

9 Переходим в режим установления связи.

10 Выполняем связь "устройство ввода - устройство вывода": устанавливаем курсор на блок "samples" (иконка блока мигает) и, зажав левую кнопку мыши, ведем курсор к блоку устройства вывода. Когда иконка блока вывода начнет мигать, отпускаем и еще раз (коротко) нажимаем левую кнопку. Если линия связи пунктирная (связь не установлена), удаляем ее: нажимаем правую кнопку мыши и повторяем операцию установления связи. Удалить неустановленную связь можно с помощью пункта головного меню Edit (см. выше) или отметив неустановленную связь как объект в режиме редактирования графических объектов и нажав DELETE.

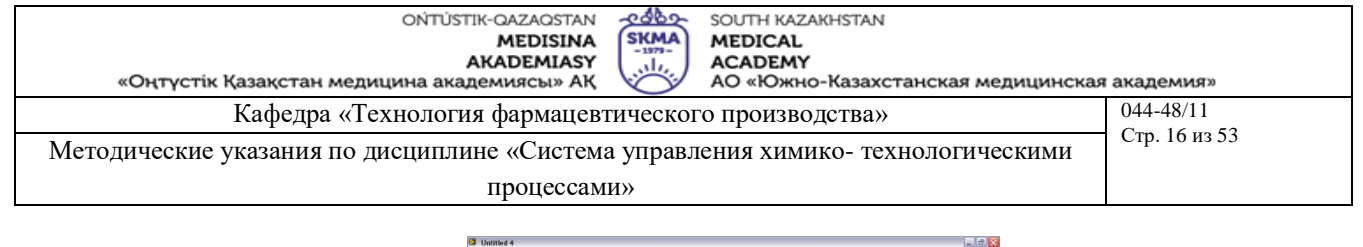

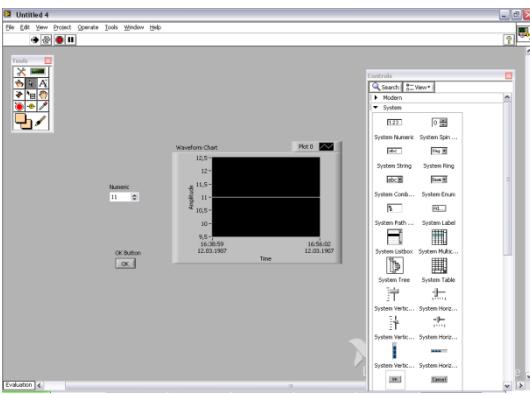

Рисунок 4.1 – Лицевая панель в режиме редактирования графических объектов

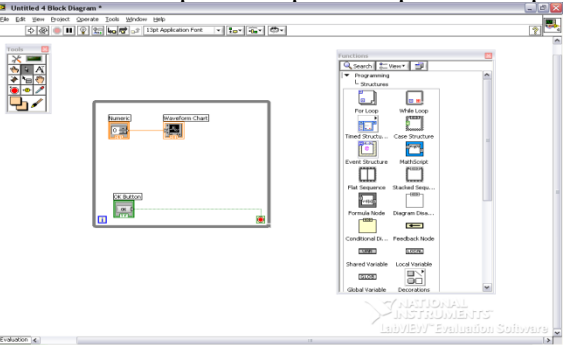

Рисунок 4.2 – Режим установления связи

- 11 Выходим из режима установления связи.
- 12 Переходим в окно лицевой панели.
- 13 Переходим в режим счета.
- 14 Запускаем счет в цикле.
- 15 Вводим в режиме манипулирования элементами управления данные.
- 16 Останавливаем счет.

17 Выходим из LabVIEW с помощью головного меню: File Exit ... В появившемся меню Select t File в нижней строке записываем имя созданного файла с расширением \*.VI.

**Задание** Получить на графическом экране сигнал шума.

Выполняем шаг 1 предыдущего задания и с помощью пункта головного меню File > Open загружаем файл, полученный при выполнении этого задания. Устанавливаем режим редактирования графических объектов и переходим в окно схем.

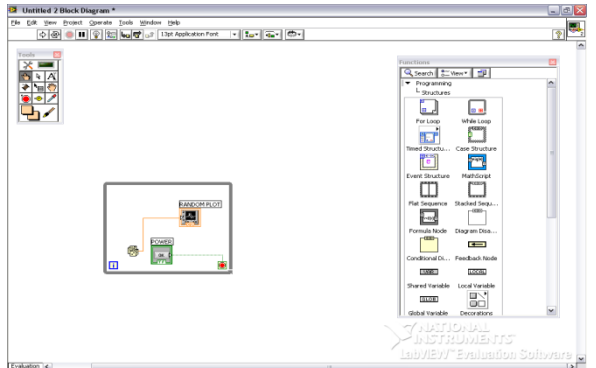

Рисунок 4.3 – режим установления связи (генератор шума)

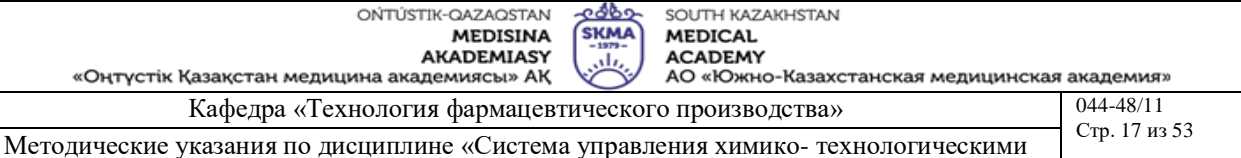

процессами»

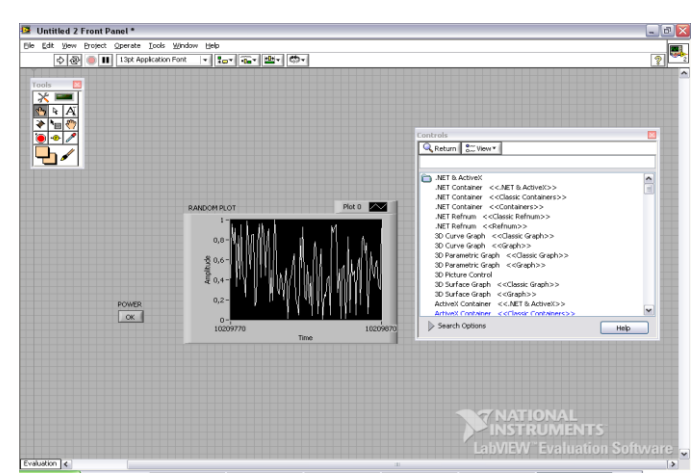

Рисунок 4.4 – график шума

Удаляем ранее установленную связь "устройство ввода - устройство вывода" и в пункте головного меню Functions > Analysis > Signal Generation ... выбираем блок сигнала шума. Размещаем все блоки в окне схем оптимальным образом и переходим в режим установления связи. Устанавливаем связи "устройство ввода - блок сигнала шума" (подводя курсор к верхнему левому углу иконки блока сигнала - уголок иконки мигает) и "блок сигнала шума - устройство вывода" (курсор подводим к верхнему правому углу иконки блока сигнала шума). Возвращаемся в окно лицевой панели, переходим в режим счета и запускаем счет в цикле. Следим за изменениями графика сигнала шума в зависимости от величины "sampler". Выход из LabVIEW с записью - записываем текущий файл под тем же именем, помещая его в свой подкаталог.

*С помощью ситуационного меню настроить графический экран.*

Запускаем LabVIEW и загружаем файл, полученный при выполнении заданий 1 и 2. В окне лицевой панели устанавливаем курсор на графический экран (в данном случае режим значения не имеет) и зажимаем правую кнопку мыши. Из появившегося меню выбираем необходимые пункты (не отпуская правой кнопки мыши устанавливаем курсор на нужную строку и нажимаем левую кнопку): установка/отмена автоматической шкалы по оси  $X(Y)$ , вывод блока настроек экрана на лицевую панель и т.п. В режиме счета наблюдаем, какие настройки для чего могут быть применены. При выходе из LabVIEW записываем файл с измененными настройками экрана (переписываем текущий файл с сохранением имени в свой подкаталог).

Ввод текста в режиме текстового редактирования.

Запускаем LabVIEW и загружаем файл (задания 1-3). Переходим в режим редактирования текста . Устанавливаем курсор на свободное поле лицевой панели и вводим с клавиатуры текст (например, номер группы и фамилию). Выходим из режима текстового редактирования. При выходе из LabVIEW записываем файл (переписываем текущий файл с сохранением имени).

Внимание!

1. Перед началом выполнения работы создайте свой подкаталог.

2. Если в методических указаниях нет специальных указаний, то файл с выполненными заданиями является вашим отчетом.

3. Лицевая панель созданной вами виртуальной установки должна быть подписана (фамилия, номер группы, номер лабораторной работы) в режиме текстового редактирования лицевой панели.

4. Если в лабораторной работе предполагается редактирование, скопируйте исходный файл в свой подкаталог. Редактируйте только копию исходного файла.

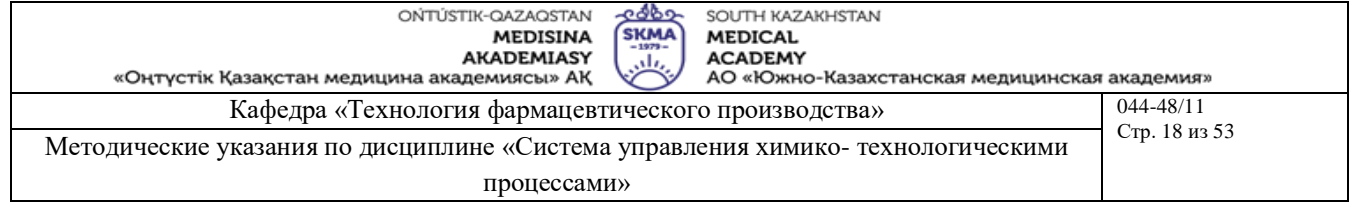

# **Методы оценивания**

Выполнение практических занятий осуществляется в виде исследовательской работы с применением специализированного программного обсепечения, результаты исследований оформляются в виде отчета о проделанной работе и защищаются устным опросом на контрольные вопросы.

#### **Рекомендуемая литература:**

#### **основная:**

1. Тревис Дж LabVIEW для всех/ Джериферс Тревис; пер. с англ. Клушин Н.А. – М.: ДМК Пресс; Прибор Комплект, 2005.-544 с.: ил.

2. Андреев Е.Б., Куцевич Н.А., Синенко О.В. SCADA-системы: взгляд изнутри. -М.: РТСофт, 2009.- 176 с.

# **дополнительная:**

3. Аристова Н.И. Промышленные программно-аппаратные средства на российском рынке АСУТП: (практическое пособие для специалистов, занимающихся разработкой и модернизацией СУ на промышленных предприятиях) / Аристова,Н.И., Корнеева А.И. - М.: ООО Изд-во Научтехлитиздат, 2007. - 402 с.

**4.** Карлащук В.И. Электронная лаборатория на IBM PC- М.: СОЛОН-Пресс, 2003.-736 с.: ил.

5. Батоврин В.К., Бессонов А.С., Мошкин В.В., Папуловский В.Ф. LabVIEW: практикум по основам измерительных технологий: Учебное пособие для вузов.-М.:ДМК Пресс, 2005.-208 с.: ил.

#### **Контроль (вопросы, тесты, задачи и пр.)**

- 1. Назначение пакета прикладных программ LabVIEW.
- 2. Какие функции обеспечивает среда LabVIEW?
- 3. Назначение виртуальных приборов.

4. Особенности пользовательского интерфейса интегрированной среды разработки LabVIEW.

5. Порядок организации цифрового ввода с лицевой панели и графического вывода данных на экран.

- 6. Порядок получения на графическом экране сигнала шума.
- 7. Настройка графического экрана с помощью ситуационного меню
- 8. Осуществление ввода текста в режиме текстового редактирования

**Тема 5:** Ввод/вывод цифровой информации

**Цель:** Приобретение навыков программирования в среде LabVIEW.

#### **Задачи обучения:**

#### **Студент должен знать:**

- интерфейс интегрированной среды;
- назначение виртуальных приборов;
- способы ввода и вывода цифровой информации.

#### **Студент должен уметь:**

- $\blacksquare$  работать в среде LabVIEW;
- вводить и выводить информацию с компьютера;
- составить отчет о проделанной работе.

#### **Основные вопросы темы:**

#### **Базовые**

Импульсные и цифровые устройства.

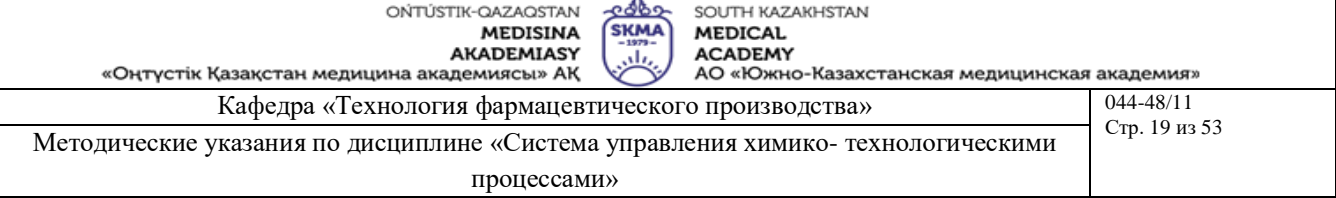

- Цифровая обработка сигналов.
- Микропроцессоры и микропроцессорные системы.

#### **Основные**

- Пакет прикладных программ LabVIEW.
- Пользовательский интерфейс LabVIEW.

#### **Теоретическая часть**

Для осуществления функций измерения и управления в среде LabVIEW предусмотрена возможность ввода/вывода информации в диалоговом режиме. Информация может быть представлена в цифровом, текстовом или графическом виде.

Для визуализации ввода/вывода служит "лицевая панель прибора". Ее формируют исходя из требований к виду входных/выходных данных и ориентируясь на эргономические представления пользователя.

Визуализация предлагаемых в среде LabVIEW органов управления представлена библиотеками элементов управления (ЭУ):

Controls Numeric (для числовых данных),

Controls Boolean (двухпозиционные переключатели и индикаторы),

Controls String (для текстовой информации),

. . . . .

Controls Graph (графическая информация).

**Методы обучения и преподавания:** Выполнение практических занятий осуществляется в виде исследовательской работы с применением специализированного программного обеспечения, результаты исследований оформляются в виде отчета о проделанной работе и защищаются.

#### **Порядок выполнения**

Пример ввода информации в цифровом виде

Последовательно выбираем (меню, левая кнопка): Controls Numeric. При мигающем прямоугольном курсоре определяем ОУ: вводим с клавиатуры метку (любая цифра или буква латинского алфавита). ЭУ будет помещен на место, предварительно отмеченное (курсор, левая кнопка) при работе в режиме. При работе в режиме после определения ЭУ переходят в режим и, отметив данное ЭУ (курсор, левая кнопка) перемещают курсор в нужное место, левая кнопка. Аналогичным образом организуют вывод информации. Элементы управления могут быть рассчитаны как на ввод данных, так и на отображение выходной информации. Свойства ЭУ (ввод/вывод) можно изменить при редактировании файла: поставить курсор на данный ЭУ и, зажав правую кнопку, выбрать из предлагаемого меню:

• для объектов, представляющих входные данные: Change To Control;

• для объектов, представляющих выходные данные: Change To Indicator.

Установка числа знаков после запятой для входных/выходных данных производится следующим образом: поставить курсор на данный ЭУ и, зажав правую кнопку, выбрать из предлагаемого меню пункт Format and Precision, где и установить необходимые пределы точности измерения.

Ввод/вывод цифровой информации. Организовать следующую операцию ввода/вывода: A (число) - B (число).

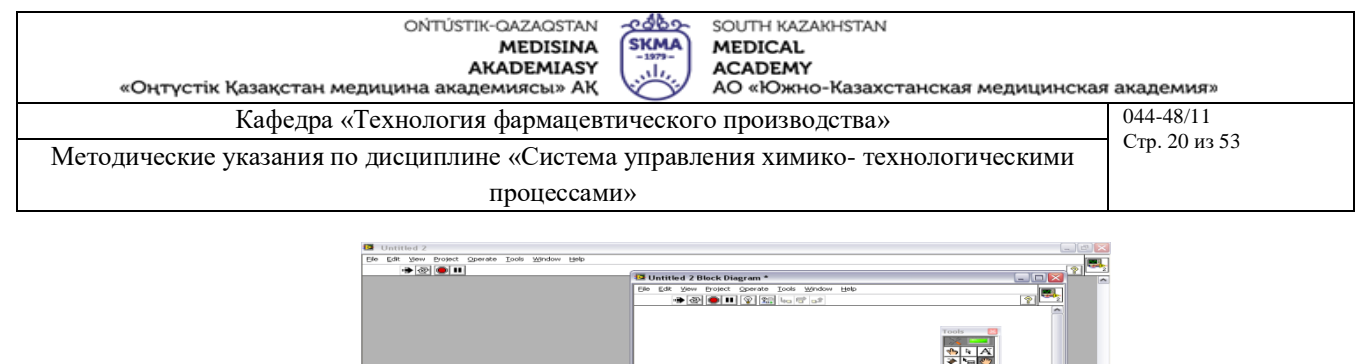

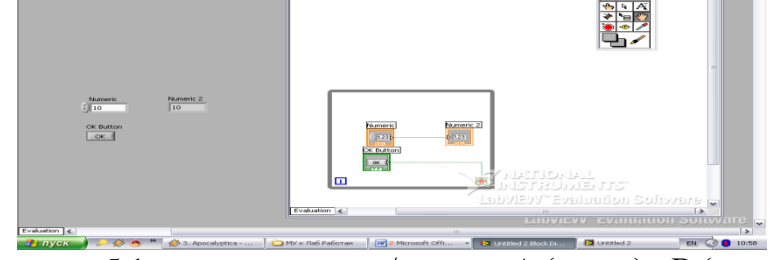

Рисунок 5.1 – операция ввода/вывода: A (число) - В (число)

Ввод цифровой информации и вывод текстовой информации. Организовать следующую операцию ввода/вывода:

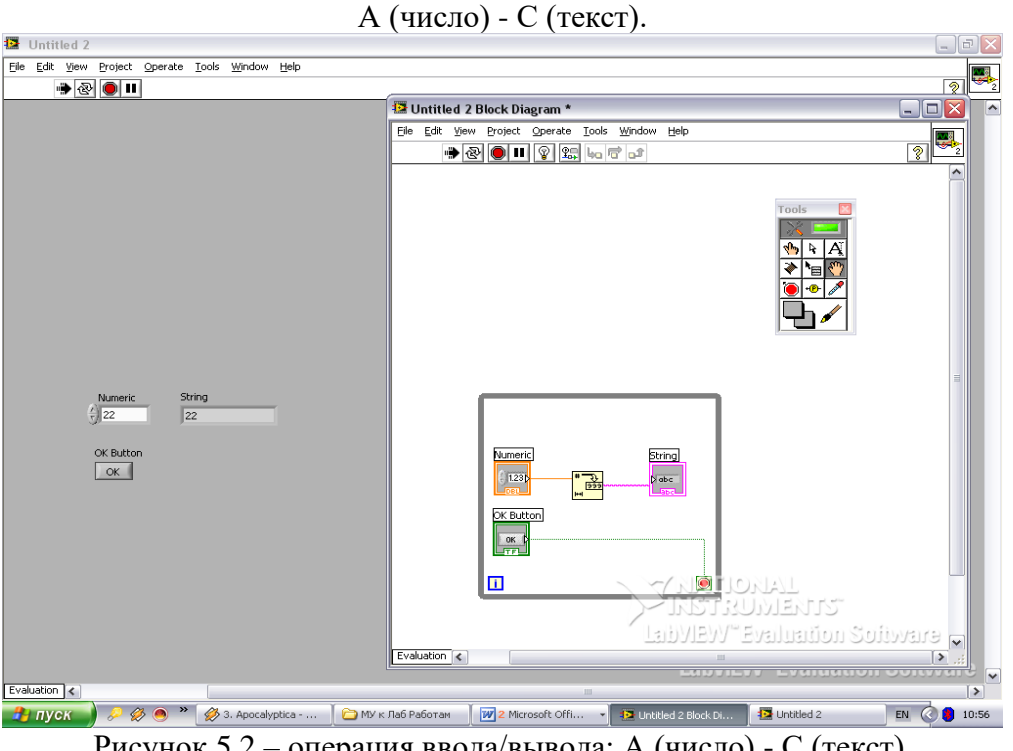

Рисунок 5.2 – операция ввода/вывода: A (число) - C (текст).

Имитация ввода (горизонтальная управляемая шкала) и вывода (стрелочный индикатор) аналоговой информации:

D (аналоговый сигнал) - E (аналоговый сигнал).

для D и E, изменяющихся с заданной преподавателем точностью (числом знаков после запятой).

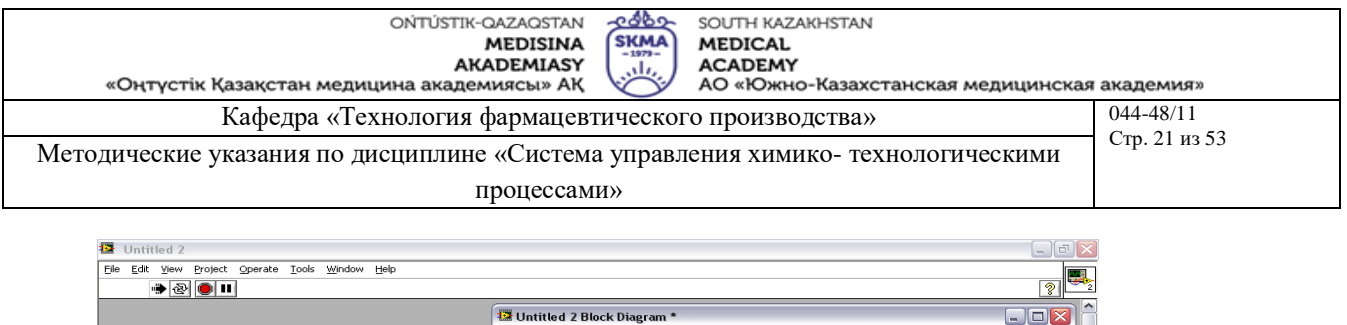

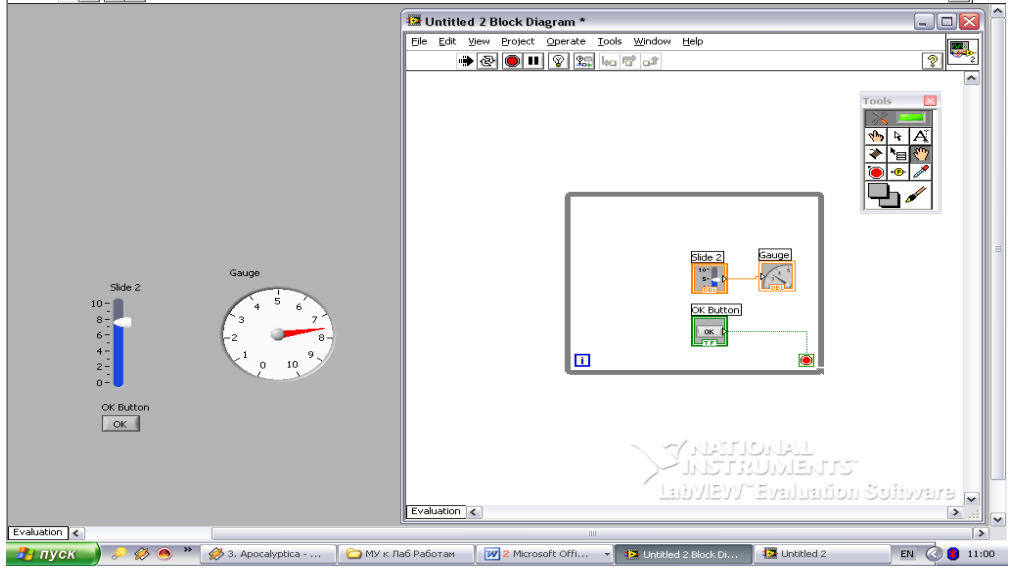

Рисунок 5.3 – операция ввода/вывода: D (аналоговый сигнал) - E (аналоговый сигнал) **Методы оценивания**

Выполнение практических занятий осуществляется в виде исследовательской работы с

применением специализированного программного обсепечения, результаты исследований оформляются в виде отчета о проделанной работе и защищаются устным опросом на контрольные вопросы.

# **Рекомендуемая литература:**

# **основная:**

# **основная:**

6. Тревис Дж LabVIEW для всех/ Джериферс Тревис; пер. с англ. Клушин Н.А. – М.: ДМК Пресс; Прибор Комплект, 2005.-544 с.: ил.

7. Андреев Е.Б., Куцевич Н.А., Синенко О.В. SCADA-системы: взгляд изнутри. -М.: РТСофт, 2009.- 176 с.

# **дополнительная:**

8. Аристова Н.И. Промышленные программно-аппаратные средства на российском рынке АСУТП: (практическое пособие для специалистов, занимающихся разработкой и модернизацией СУ на промышленных предприятиях) / Аристова,Н.И., Корнеева А.И. - М.: ООО Изд-во Научтехлитиздат, 2007. - 402 с.

**9.** Карлащук В.И. Электронная лаборатория на IBM PC- М.: СОЛОН-Пресс, 2003.-736 с.: ил.

10.Батоврин В.К., Бессонов А.С., Мошкин В.В., Папуловский В.Ф. LabVIEW: практикум по основам измерительных технологий: Учебное пособие для вузов.-М.:ДМК Пресс, 2005.-208 с.: ил.

#### **Контроль (вопросы, тесты, задачи и пр.)**

- 1. Виды представления информации
- 2. Формирование визуализации ввода/вывода.

3. Библиотеки элементов управления среды LabVIEW для визуализации органов управления.

- 4. Порядок ввода информации в цифровом виде.
- 5. Порядок изменения свойства ЭУ (ввод/вывод) при редактировании файла.

6. Как производится установка числа знаков после запятой для входных/выходных данных?

#### **Тема 6:** Простейшие операции в LabVIEW

#### **Цель:** приобретение навыков программирования в среде LabVIEW

#### **Задачи обучения:**

#### **Студент должен знать:**

простейшие операции в LabVIEW;

#### **Студент должен уметь:**

- работать в среде LabVIEW;
- выполнять простейшие операции в LabVIEW;
- составить отчет о проделанной работе.

#### **Основные вопросы темы:**

#### **Базовые**

- Импульсные и цифровые устройства.
- Цифровая обработка сигналов.
- Микропроцессоры и микропроцессорные системы.

#### **Основные**

- Пакет прикладных программ LabVIEW.
- Пользовательский интерфейс LabVIEW.

#### **Теоретическая часть**

При работе в среде LabVIEW нередко возникает необходимость оптимальным образом организовать подачу/обработку сигнала произвольного вида, сымитировать работу какого-либо устройства и т.п. Для этого в пакете предусмотрена возможность использования различных математических операций с цифровыми данными, в частности, арифметические и логические операции.

Особенное значение операции с цифровыми данными приобретают при работе в LabVIEW как в системе визуального программирования, без подключения к компьютеру реальных устройств. В этом случае математические операции помогают описать в среде LabVIEW математические модели исследуемого объекта и экспериментальной установки.

Математические операции в среде LabVIEW выбираются соответствующими пунктами меню:

- Functions Structs & Constants (циклы, константы),
- Functions Arithmetic (арифметические, логические операции),
- Functions Ttig & Log (тригонометрические, логарифмические функции)
- Functions Comparison (сравнение)
- Functions Convertations (операции в различных системах счисления)
- . . . . .
- Functions ANALYSIS (библиотека сигналов, фильтров и т.п.)

Пункт головного меню Functions доступен только в окне рисовки схем в режиме редактирования. Выбор математических операций осуществляется традиционным способом: курсор на соответствующем пункте меню, левая кнопка.

Нередко в математических формулах используются числовые константы (произвольные или мировые). Для ввода произвольной константы необходимо выбрать Functions Structs  $&$  Constants, величину константы изменяют в текстовом режиме. Физические константы (е

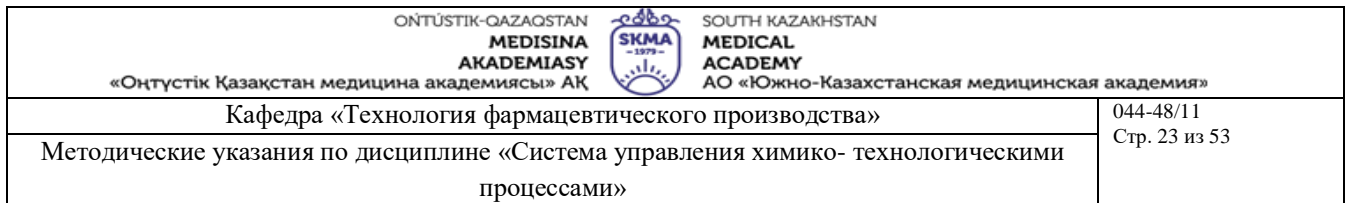

- заряд электрона, Na - число Авогадро и т.д.) выбираются в том же пункте меню. Controls Graph (графическая информация).

Методы обучения и преподавания: Выполнение практических занятий осуществляется в виде исследовательской работы с применением специализированного программного обеспечения, результаты исследований оформляются в виде отчета о проделанной работе и защищаются.

#### Порядок выполнения

Пример реализации арифметической операции

Реализовать арифметическую операцию

$$
A = (B + C): 5,
$$

ввод и вывод информации - цифровой.

В окне лицевой панели отбираем и размещаем оптимальным образом два ЭУ в режиме контроля (ввод информации) - В и С, и один ЭУ в режиме индикации - А. Переходим в окно рисовки схем и, откорректировав взаимное расположение ЭУ, дополним схему следующими элементами:

константа (5): Functions Structs & Constants;

оператор сложения: Functions Arithmetic;

оператор деления: аналогично операции сложения.

Переходим в режим установления связей и в необходимом порядке соединяем между собой элементы схемы.

У иконок визуальных инструментов, операций и т.п., применяемых при

программировании приложений LabVIEW, есть так называемые поля присоединения связи ("горячие" поля), которые ассоциируются с входными и выходными переменными. Например, у иконки оператора деления три горячих поля: верхний угол (делимое), нижний угол (делитель), правый угол (частное). При выполнении соединений курсор необходимо наводить на "горячее" поле, соответствующее той переменной, с которой надо установить связь. При этом данное "горячее" поле подсвечивается.

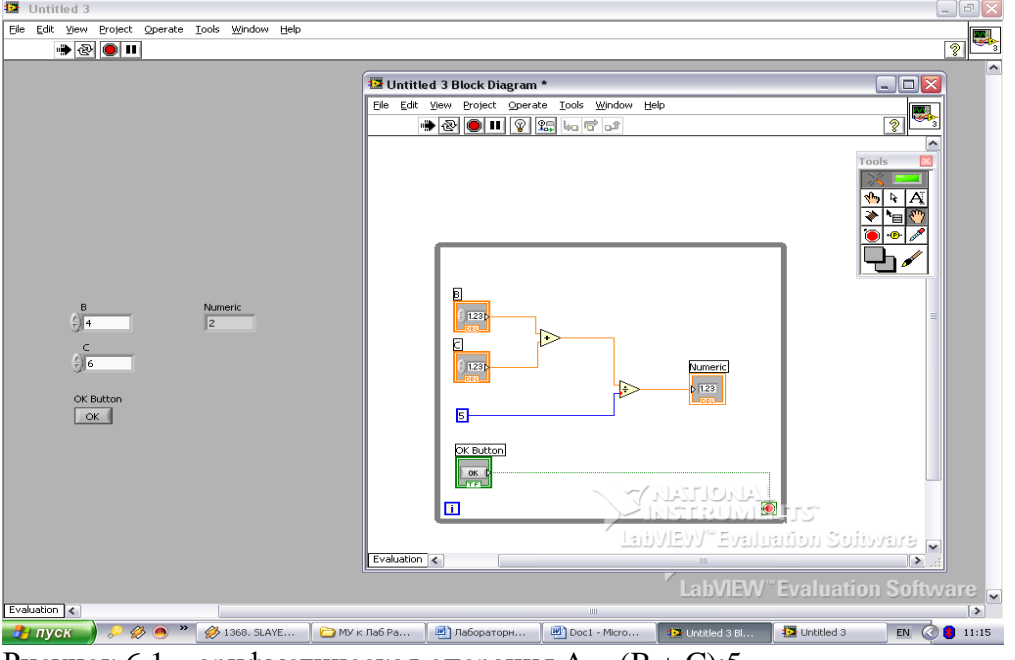

Рисунок 6.1 – арифметическая операция  $A = (B + C)$ :5

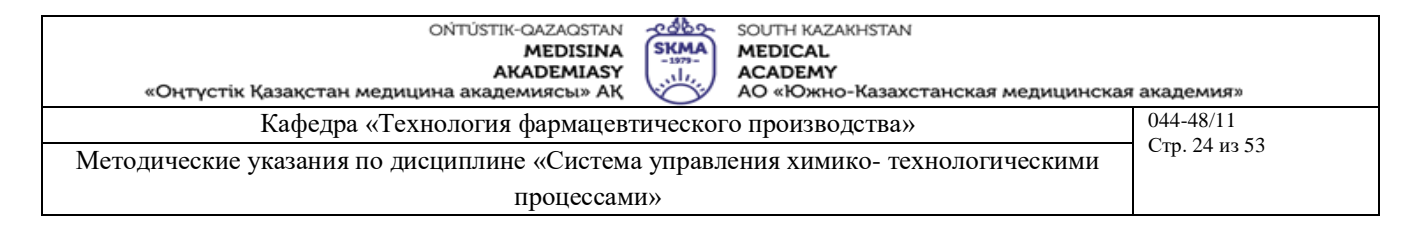

Логические операции реализуются аналогичным образом. Реализовать следующие арифметические операции:

$$
B = 2A + 2p, E = 1/D,
$$

ввод/вывод данных - в цифровом виде.

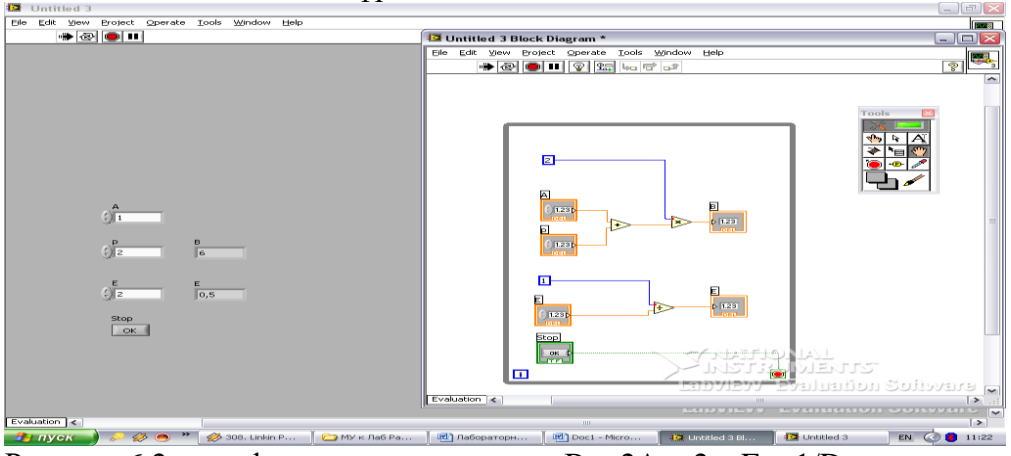

Рисунок 6.2 – арифметическая операция  $B = 2A + 2p$ ,  $E = 1/D$ 

Используя структуру Formula Node, реализовать следующую зависимость:  $E1 = sin(D1)$ .

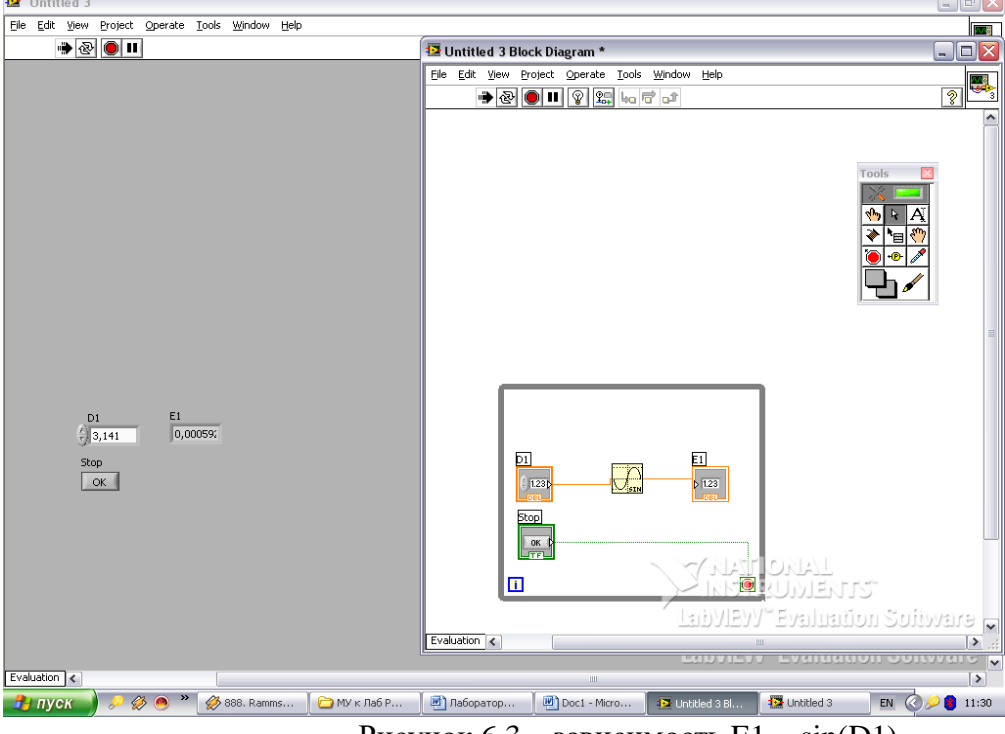

Рисунок 6.3 – зависимость  $E1 = sin(D1)$ 

Реализовать следующие логические функции:

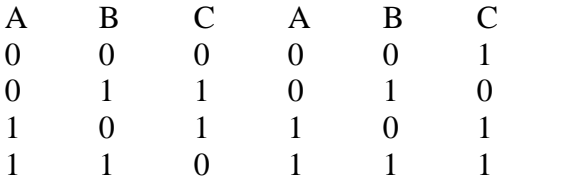

(разделительное ИЛИ) (логическое следование)

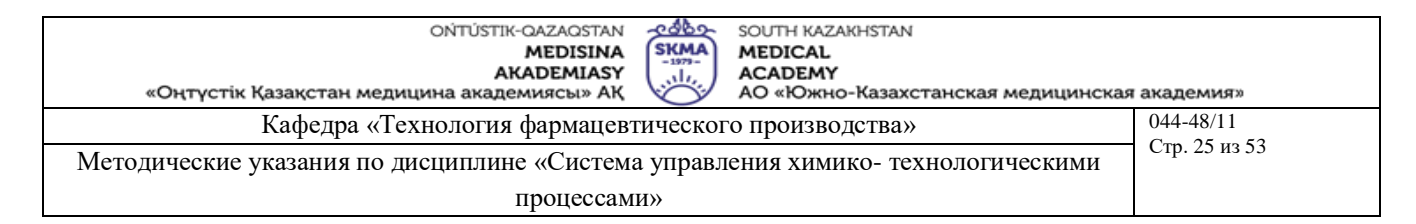

В качестве источников ввода (A, B) двоичной информации необходимо использовать переключатели из раздела Controls Boolean. Индикацию (C) осуществить лампой из того же раздела меню.

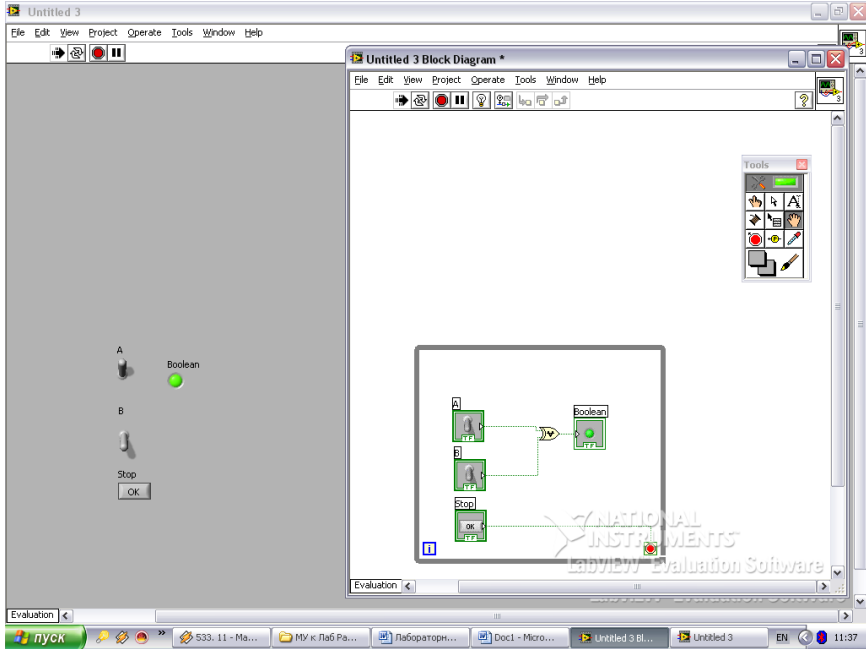

Рисунок 6.4 - логическая функция №1

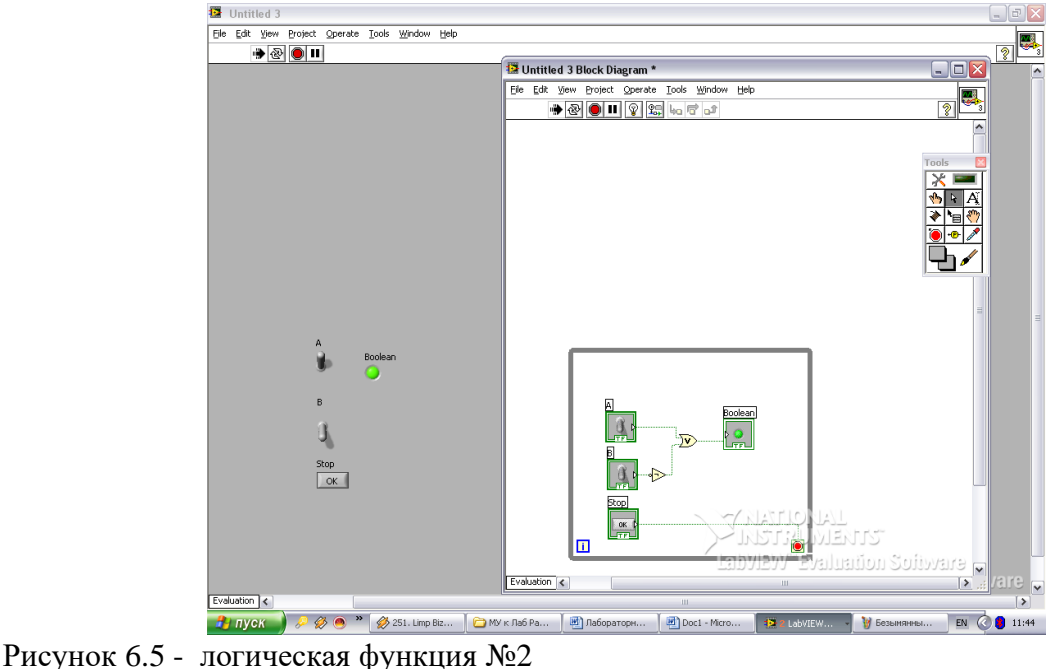

#### **Методы оценивания**

Выполнение практических занятий осуществляется в виде исследовательской работы с применением специализированного программного обсепечения, результаты исследований оформляются в виде отчета о проделанной работе и защищаются устным опросом на контрольные вопросы.

#### **Рекомендуемая литература:**

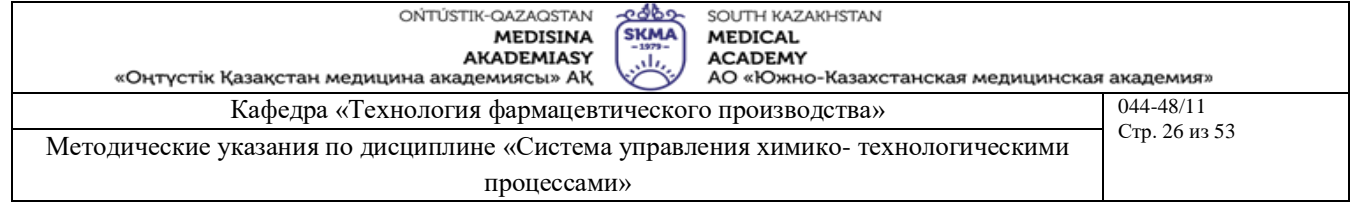

#### **основная:**

1. Тревис Дж LabVIEW для всех/ Джериферс Тревис; пер. с англ. Клушин Н.А. – М.: ДМК Пресс; Прибор Комплект, 2005.-544 с.: ил.

2. Андреев Е.Б., Куцевич Н.А., Синенко О.В. SCADA-системы: взгляд изнутри. -М.: РТСофт, 2009.- 176 с.

#### **дополнительная:**

3. Аристова Н.И. Промышленные программно-аппаратные средства на российском рынке АСУТП: (практическое пособие для специалистов, занимающихся разработкой и модернизацией СУ на промышленных предприятиях) / Аристова,Н.И., Корнеева А.И. - М.: ООО Изд-во Научтехлитиздат, 2007. - 402 с.

**4.** Карлащук В.И. Электронная лаборатория на IBM PC- М.: СОЛОН-Пресс, 2003.-736 с.: ил.

5. Батоврин В.К., Бессонов А.С., Мошкин В.В., Папуловский В.Ф. LabVIEW: практикум по основам измерительных технологий: Учебное пособие для вузов.-М.:ДМК Пресс, 2005.-208 с.: ил.

#### **Контроль (вопросы, тесты, задачи и пр.)**

1. Какие операции можно использовать для имитации работы какого-либо устройства?

- 2. Что позволяют сделать операции с цифровыми данными при работе в LabVIEW?
- 3. Какими пунктами выбираются математические операции в среде LabVIEW?
- 4. Как вводится произвольная константа?
- 5. Порядок реализации арифметических операций.
- 6. Порядок реализации логических функций.

**Тема 7:** Графический вывод информации

**Цель:** приобретение навыков программирования в среде LabVIEW

#### **Задачи обучения:**

#### **Студент должен знать:**

простейшие операции в LabVIEW;

**Студент должен уметь:**

- работать в среде LabVIEW;
- выполнять простейшие операции в LabVIEW;
- составить отчет о проделанной работе.

#### **Основные вопросы темы:**

- **Базовые**
- Графический вывод информации.
- Библиотека сигналов различной формы.

#### **Основные**

- Пакет прикладных программ LabVIEW.
- Пользовательский интерфейс LabVIEW.

#### **Теоретическая часть**

Графический вывод информации в системе LabVIEW предоставляет аналоговый пользовательский интерфейс. Организация графического вывода осуществляется с помощью прибора графического отображения информации (экрана), работающего в режиме индикации.

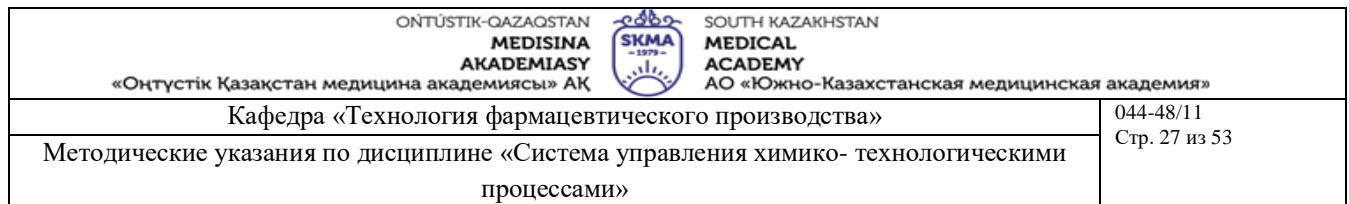

Выбор ЭУ (в данном случае - графического экрана) и настройка на режим индикации выполняются способом, описанным в лабораторной работе 1. Количество знаков после запятой устанавливается аналогично тому, как это было сделано в лабораторной работе 2. Выходной сигнал, отображаемый на экране, должен иметь как минимум два параметра входной и выходной. В рамках данной лабораторной работы предлагается организовать графический вывод сигнала, описываемого какой-либо функцией.

# Метолы обучения и преполавания:Устный опрос на контрольные вопросы и по выполненному отчету о проделанной работе. Самостоятельное выполнение работы Порядок выполнения

Пример графический вывод функции Организовать графический вывод функции

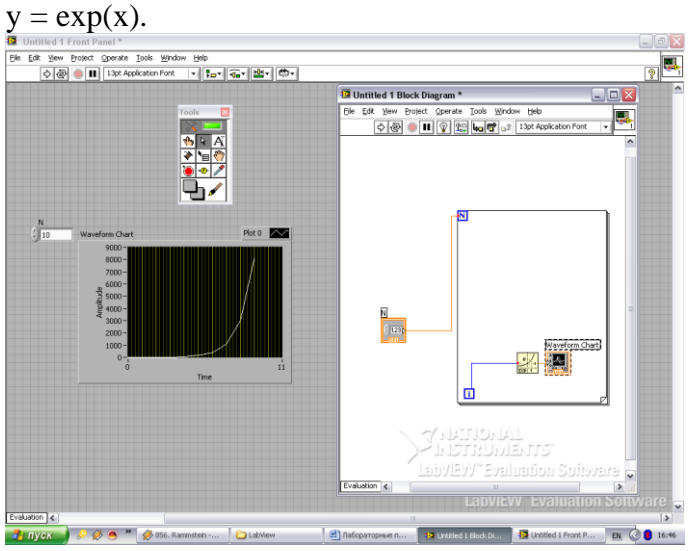

Рисунок 7.1 – вывод функции  $y = exp(x)$  в графическом виде

Входной параметр Х вводим в цифровой форме. Выходной параметр у получаем после "обработки" входного параметра. Для этого в окне рисовки схем необходимо поместить помимо иконок, символизирующих ЭУ, иконки следующих операций:

- Functions Trig & Log,
- Functions Structs & Constans,

причем иконку функции располагают внутри иконки цикла.

Введение в схему данного устройства цикла позволяет при запуске программы на выполнение получать графическое изображение функциональной зависимости (в данном случае -  $y = exp(x)$ ) на отрезке [0, x] по оси абсцисс, а не одной только точки, соответствующей текущему значению х. Цикл в LabVIEW устроен следующим образом: i - переменная цикла, которая наращивается на каждом шаге на единицу, N - переменная, по достижении значения которой переменной і программа выходит из цикла. Здесь  $i = 0$ ,  $1, ..., x, N = x.$ 

Отобразить на экране монитора зависимости

 $y = \sin(x)$   $y = \sin(x)/x$ 

способом, описанным выше.

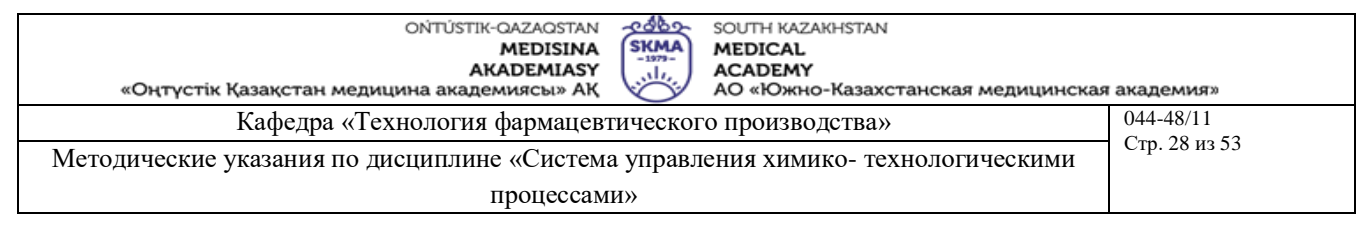

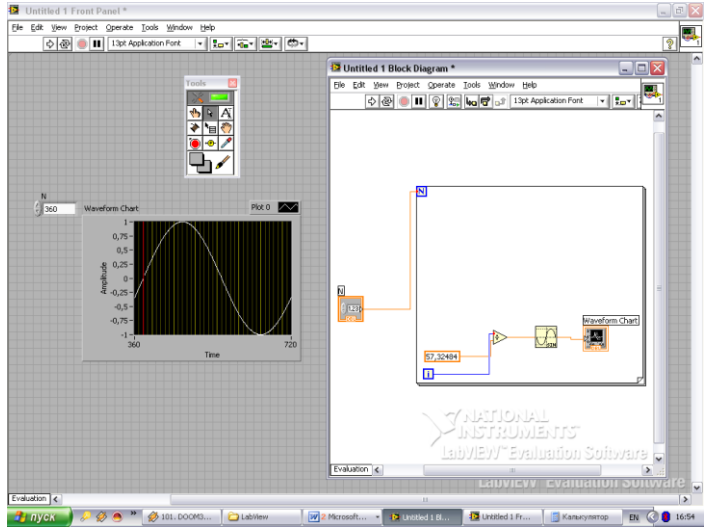

Рисунок 7.2 – графический вывод зависимости  $y = sin(x)$ 

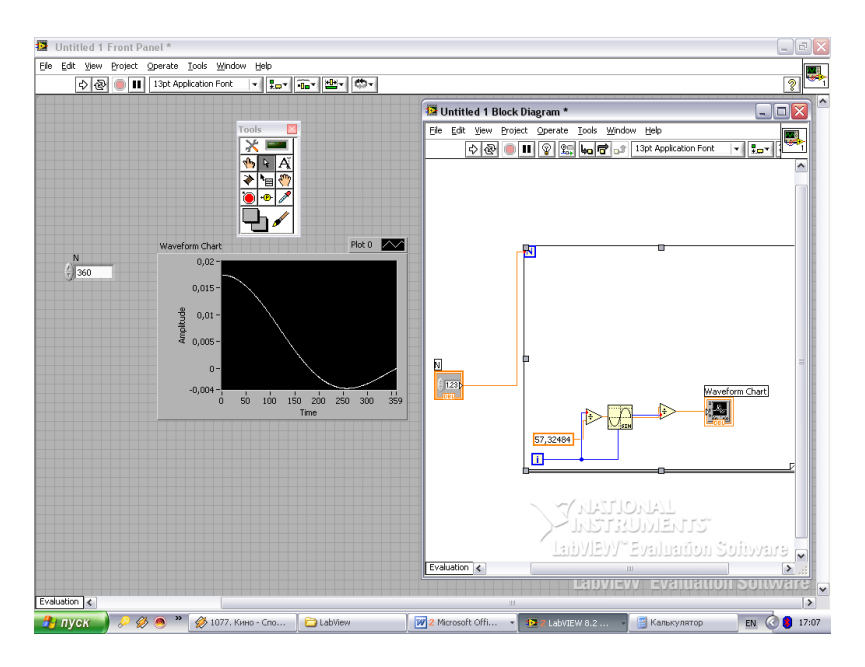

Рисунок 7.3 – графический вывод зависимости **-** у = sin(x)/x

Используя блоки из раздела Functions Analysis Signal Generation, построить на экране монитора график функции sin(x) и график шума.

Обратите внимание на наличие двухпозиционного переключателя на лицевой панели прибора. В окне такой переключатель включается в схему с использованием блока True/False из раздела Functions Comparison.

В подразделе Signal Generation раздела Analysis находится библиотека сигналов различной формы. При использовании элементов этой библиотеки отпадает необходимость организации цикла. Как включить в схему блоки сигнала шума и функции sin(x). Входной параметр - "samples" (область определения сигнала).

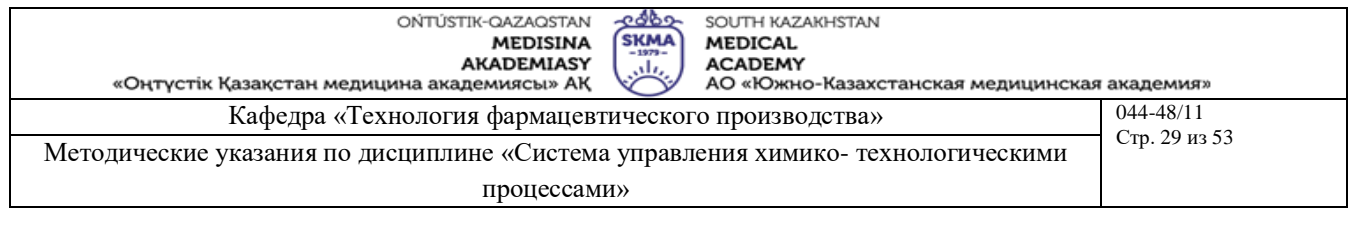

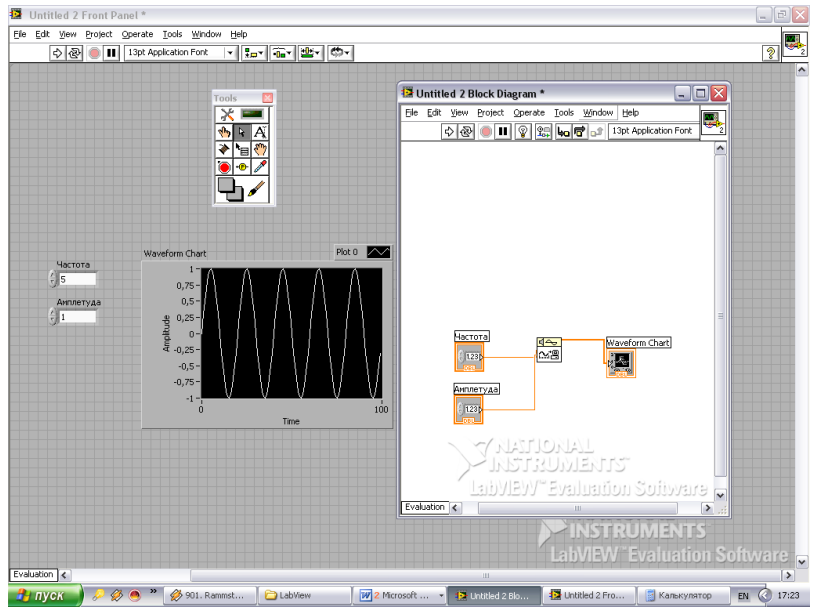

Рисунок 7.4 – график функции**-**sin(x), построенный с помощью использования блоков раздела Functions Analysis Signal Generation

#### **Методы оценивания**

Выполнение практических занятий осуществляется в виде исследовательской работы с применением специализированного программного обсепечения, результаты исследований оформляются в виде отчета о проделанной работе и защищаются устным опросом на контрольные вопросы.

#### **Рекомендуемая литература:**

# **основная:**

1. Тревис Дж LabVIEW для всех/ Джериферс Тревис; пер. с англ. Клушин Н.А. – М.: ДМК Пресс; Прибор Комплект, 2005.-544 с.: ил.

2. Андреев Е.Б., Куцевич Н.А., Синенко О.В. SCADA-системы: взгляд изнутри. -М.: РТСофт, 2009.- 176 с.

# **дополнительная:**

3. Аристова Н.И. Промышленные программно-аппаратные средства на российском рынке АСУТП: (практическое пособие для специалистов, занимающихся разработкой и модернизацией СУ на промышленных предприятиях) / Аристова,Н.И., Корнеева А.И. - М.: ООО Изд-во Научтехлитиздат, 2007. - 402 с.

**4.** Карлащук В.И. Электронная лаборатория на IBM PC- М.: СОЛОН-Пресс, 2003.-736 с.: ил.

5. Батоврин В.К., Бессонов А.С., Мошкин В.В., Папуловский В.Ф. LabVIEW: практикум по основам измерительных технологий: Учебное пособие для вузов.-М.:ДМК Пресс, 2005.-208 с.: ил.

### **Контроль (вопросы, тесты, задачи и пр.)**

- 1. Что предоставляет графический вывод информации в системе LabVIEW?
- 2. Как осуществляется графический вывод информации в системе LabVIEW?
- 3. Порядок выбора ЭУ (графического экрана) и настройки на режим индикации.
- 4. Порядок организации графического вывода функции.
- 5. Как включается в схему двухпозиционный переключатель?
- 6. Для чего используется библиотека сигналов различной формы?

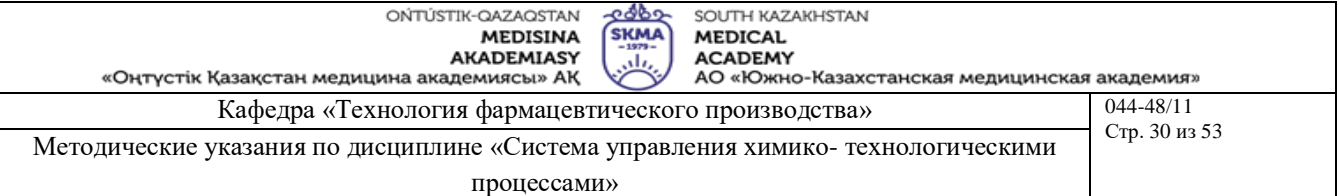

**1.Темы 8:** Стандартные программы АLAB1, АLAB2, АLAB3, АLAB4, АLAB5, АLAB6 и АLAB11 для IBM PC

**2.Цель:** В работе дается вводные сведения по проведению практических занятий, рассматриваются общие принципы использования персональных компьютеров при изучении разделов дисциплин, связанных с расчетом и исследованием автоматических систем регулирования (АСР):

#### **3.Задачи обучения:**

#### **Студент должен знать:**

виды используемых математических моделей технологических объектов управления (ТОУ) и АСР, способы их получения и преобразования;

методика обработки экспериментальных данных по снятию динамических характеристик объектов управления;

математические модели автоматических регуляторов;

методы и алгоритмы имитационное моделирование переходных процессов в системах управления;

состав и использование кафедрального фонда студенческого программного обеспечения (ФСПО) для персональных компьютеров;

требования к порядку оформления отчетов;

#### **Студент должен уметь:**

ознакомиться с основной терминологией и условными обозначениями, составом, используемыми алгоритмами и правилами применения программного обеспечения дисциплины;

используя программу LAB5, имитирующую работу объекта, снять кривые разгона по каналам: главному, вспомогательному и возмущения;

- определить параметры передаточных функций по этим каналам;
- проверить адекватность полученных математических моделей;
- оформить и защитить отчет.

#### **4.Основные вопросы темы:**

#### **Базовые**

- Основные математические термины;
- Основные законы математического анализа;
- Дифференциальное исчисление;
- Пределы;
- Интегральное исчисление;
- Теорию и функцию комплексного переменного;

#### **Основные**

- Технологический процесс.
- $\blacksquare$   $\blacksquare$   $\blacksquare$
- Основы управления ХТП.
- Основы регулирования ХТП.

# **Теоретическая часть.**

#### **1 Объекты, регуляторы и системы в целом.**

U- вход (или вектор входов) объекта или системы, параметры управления;

- UР выход (или вектор выходов)регулятора, регулирующие воздействия;
- X выход (или вектор выходов) объекта или системы, параметры состояния;

ONTI ISTIK-OAZAOSTAN -ი ძხი SOUTH KAZAKHSTAN **SKMA MEDISINA MEDICAL** AKADEMIASY پىلىپ **ACADEMY** «Оңтүстік Қазақстан медицина академиясы» АҚ АО «Южно-Казахстанская мелицинская академия» Кафедра «Технология фармацевтического производства» 044-48/11 Методические указания по дисциплине «Система управления химико- технологическими процессами» V - возмущения (или вектор возмущений);  $X^*$  - задания; E, е - ошибка, рассогласование  $(E = X - X^*)$ W, W(p) - передаточная функция объекта;  $W^*$ ,  $W^*(p)$  - передаточная функция объекта без учета запаздывания; W1, W1(p) и т.д. - передаточные функции объекта в многоконтурных ACP; Wзам, Wзам(p) - передаточная функция замкнутой АСР;  $i$  - порядковый номер W, R, элементов векторов U, X, V; m - порядок полинома в знаменателе  $W(p)$  вида (1)-(3), (6); n - порядок полинома в числителе  $W(p)$  вида (1)-(3), (6), (n>m); ai - коэффициенты полинома в числителе W(p) вида (1)-(3), (6), i=1,2,...n; bi - коэффициенты полинома в знаменателе W(p) вида (1)-(3), (6), i=1,2,...m; R, R(p) - передаточная функция регулятора; R1, R1(p) и т.д. - передаточные функции регулятора в многоконтурных АСР; SП; SИ; SД - П, И, Д параметры настройки аналогового регулятора; S1; S0; S2  $-I, H, \Pi$  параметры настройки регулятора, используемые в [1, 2] см. (15); КП - коэффициент передачи; ТИ - постоянная времени интегрирования (время изодрома); ТД - постоянная времени дифференцирования (время предварения); ТФ - постоянная времени демпфера (фильтра); С - коэффициент усиления объекта; D - коэффициент усиления интегральной составляющей для W(p) вида (6)  $T$  - постоянная времени для уравнения вида (5), (7); T1, T2, T3 - постоянные времени для уравнения вида (4);  $T5$  - постоянная времени для W(p) без самовыравнивания вида (7); - время запаздывания; **2 Частотные характеристики.**  $\omega$ ;  $\omega^*$ ;  $\omega$ раб - частота; критическая частота; рабочая частота;  $\omega$ 1;  $\omega$ к;  $\Delta \omega$  - начальная, конечная частота; шаг по частоте; N - количество точек по частоте; ; об ; рег - фаза (ФЧХ); ФЧХ объекта; ФЧХ регулятора; A ; Aоб ; Aрег - амплитуда (АЧХ); АЧХ объекта; АЧХ регулятора; J - мнимая единица ( <sup>−</sup><sup>1</sup> ); P - оператор Лапласа;  $W(i\omega)$ ; R $(i\omega)$  - АФЧХ объекта; АФЧХ регулятора; Im : Re - мнимая : лействительная часть: ImW ; ReW - мнимая ; действительная часть АФЧХ объекта; ImR; ReR- мнимая; действительная часть АФЧХ регулятора; ImЗн ; ReЗн - мнимая ; действительная часть АФЧХ знаменателя передаточной функции; ImЧис ; ReЧис - мнимая ; действительная часть АФЧХ числителя передаточной функции; зн ; Aзн - ФЧХ ; АЧХ знаменателя передаточной функции; чис ; Aчис - ФЧХ; АЧХ числителя передаточной функции; зс ; Aзс - ФЧХ; АЧХ замкнутой АСР; m - степень колебательности для расширенной АФЧХ (РАФХ); **3 Цифровые модели и системы.** j - номер точки по времени; N - количество точек по времени;

процессами»

Xj ; Uj- значения выхода и входа в момент времени j;

Tо- период опроса датчика; шаг(такт) квантирования по времени;

 $ω$ о - частота опроса датчика ( $ω=2π/T$ );

A; B - коэффициенты рекуррентного разностного уравнения модели объекта;

D - запаздывание, равное целому числу тактов квантирования по времени  $(d = \tau/T_0)$ ;

QП; QИ; QД - П, И, Д параметры настройки цифрового регулятора;

# **4 Переходные процессы и их качество.**

Т - текущее время;

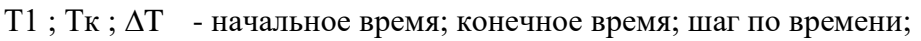

- N количество точек по времени;
- NФ максимальный номер члена разложения в ряд Фурье в методе Акульшина;
- U амплитуда ступенчатого возмущения на входе;
- хст статическая (установившаяся) ошибка;
- степень затухания;
- ТР время регулирования, продолжительность переходного процесса;
- перерегулирование.

# **5 Получение исходных данных для практического занятия.**

Исходные кривые разгона, являющиеся основой для определения передаточных функций объекта получаются путем использования программы LAB5 (см. [6]). После запуска программы необходимо выбрать раздел меню РЕГИСТРАЦИЯ. Номер зачетной книжки необходимо задать правильный, т.к. по нему генерируются индивидуальные исходные данные и производится проверка правильности определения коэффициентов W(p). Цифр должно быть ровно шесть. Если номер состоит из пяти цифр, то перед первой цифрой надо добавить цифру 9. На этапе ЭКСПЕРИМЕНТ сначала надо выбрать канал нанесения возмущения, использовав клавиши управления курсором и нажав клавишу «ENTER». Необходимо последовательно провести эксперимент по снятию кривых разгона по трем каналам (см. Рисунок 1):

• основной (главный) канал регулирования – вход U, выход X (для определения  $W(p)$ ;

вспомогательный канал – вход U, выход X1 (для определения  $W_1(p)$ );

канал возмущения – вход V, выход X (для определения  $W_2(p)$ ).

Возмущение на входе можно задать одинаковое по всем каналам, например 10% хода РО. После этого можно приступать к эксперименту. «Запуск – приостановка» эксперимента осуществляется клавишей «ПРОБЕЛ». В правой верхней части экрана расположены часы, показывающие имитируемое текущее время эксперимента. Значения выхода (ординаты точек кривой разгона) отображаются на измерительных приборах, условно изображенных в нижней части экрана. После приостановки хода эксперимента надо записать значения выхода и времени для текущей точки кривой разгона. Достаточно снять 15-20 точек кривой разгона. На рис.1. показан вид типичного экрана программы LAB1 после завершения эксперимента. Для последующей обработки результатов эксперимента используются только значения отклонений входа и выхода от первоначального установившегося состояния. Поэтому необходимо занести результаты в таблице 1.1. Таблица 8.1.

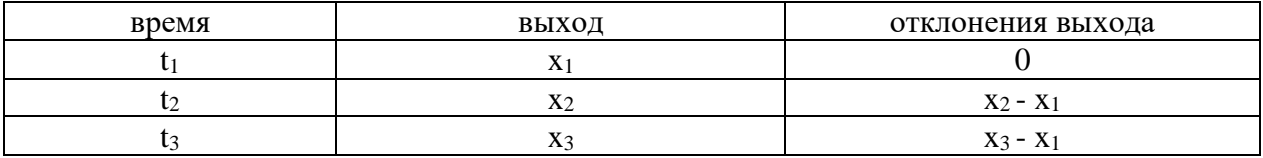

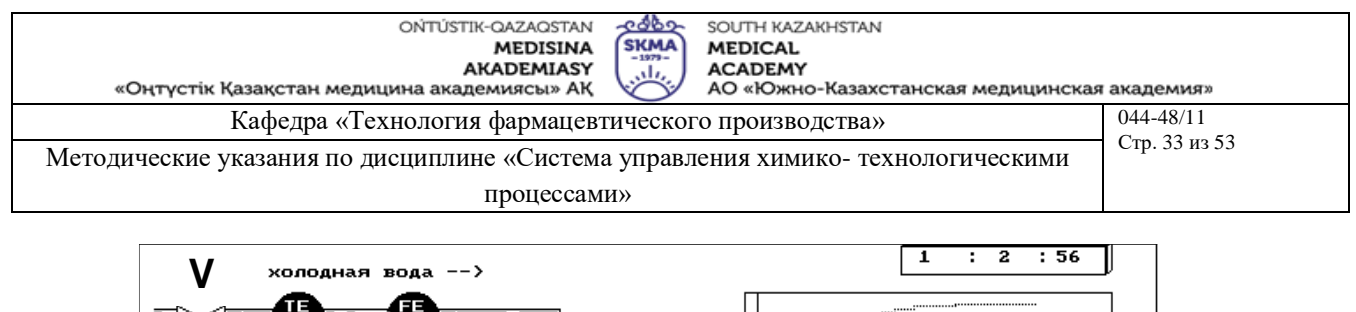

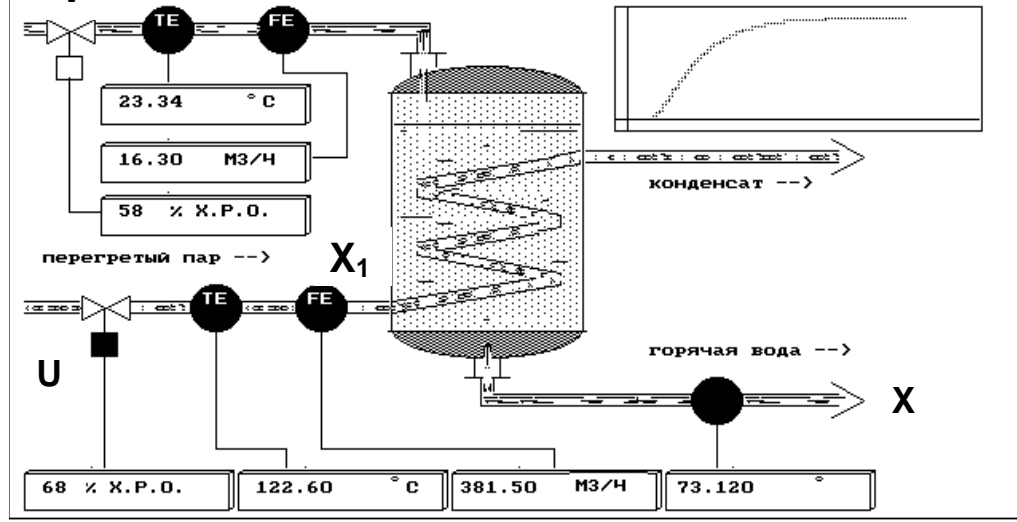

Рисунок 8.1 - Пример работы программа LAB5

**5.Методы обучения и преподавания:** Выполнение практических занятий осуществляется в виде исследовательской работы с применением специализированного программного обеспечения, результаты исследований оформляются в виде отчета о проделанной работе и защищаются.

Порядок выполнения лабораторной работы №1следующий:

1. ознакомиться с методическими указаниями и цитируемой литературой, законспектировать основные теоретические положения;

2. получить кривые разгона по трем каналам;

3. вывести передаточные функции по трем каналам, используя графоаналитический метод, а для главного канала дополнительно и метод площадей;

4. проверить адекватность всех полученных математических моделей, построить графики исходной и расчетной кривых разгона;

5. опробовать работу перечисленных выше программ;

оформить отчет и подготовиться к ответу на контрольные вопросы.

#### **6Методы оценивания**

Выполнение практических занятий осуществляется в виде исследовательской работы с применением специализированного программного обсепечения, результаты исследований оформляются в виде отчета о проделанной работе и защищаются устным опросом на контрольные вопросы.

#### **7. Рекомендуемая литература:**

#### **основная:**

1. Автоматическое управление в химической промышленности: учебник для вузов. Под ред. Дудникова Е.Г. -М.: Химия, 1987. -368с.

2. Практикум по автоматике и системам управления производственными процессами: Учебное пособие для вузов/ Под ред. И.М. Масленникова. - М.: Химия, 1986. -336с.

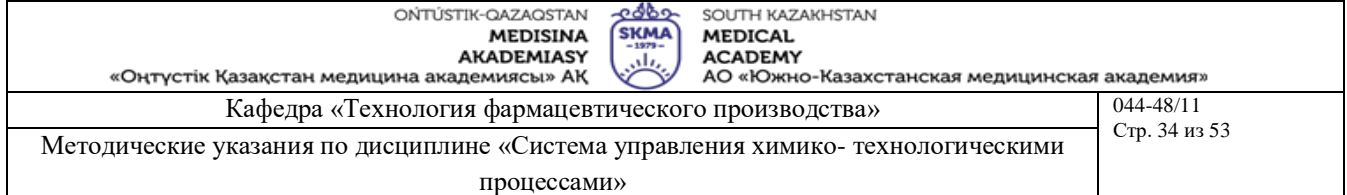

3. Проектирование систем контроля и автоматического регулирования металлургических процессов: Учебное пособие для вузов/ Глинков Г.М. и др. 2-е изд. - М.: Металлургия, 1986, -352с.

# **дополнительная:**

4. Борисов В.В., Плютто В.П. Практикум по теории автоматического управления химико-технологическими процессами. Аналоговые системы: -2-е изд. - М.: Химия, 1987, - 152с.

5. Макаров И.М., Менский В.М., Линейные автоматические системы. - М.: Машиностроение,1977, - 464 с., (2-е издание, 1982.).

6. Михелев В.М., Инков А.М., Дмитриев О.Л. Моделирование объектов и систем управления. Методические указания к проведению лабораторных работ студентами специальности 36.03. Шымкент, ЮКТУ, 1997 г.-44 стр., таб., ил.

7. Построение математических моделей химико - технологических процессов. Л.: Химия, 1970 - 312 с.

# **8.Контроль (вопросы, тесты, задачи, и пр.)**

1. Как получить кривые разгона по каналам: главному, вспомогательному и возмущения?

2. Как определить параметры передаточных функций по этим каналам?

3. Как проверить адекватность полученных математических моделей?

**Темы 9:** Исследование и компьютерное моделирование переходных процессов в каскадных автоматических системах регулирования

**Цель:** Целью является исследование и компьютерное моделирование качества переходных процессов в аналоговой каскадной автоматической системе регулирования (АСР) и практическое освоение методики расчета настройки каскадных АСР [1,2].

Практическое занятие выполняется с использованием персонального компьютера и стандартных программ АLAB1, АLAB2 и АLAB4 для IBM PC, работающих в режиме диалога (см. методические указания к практическим занятиям №1). Вместо этого можно использовать программы собственной разработки или систему Mahtcad.

# **Задачи обучения:**

# **Студент должен знать:**

- компьютерное моделирование;
- метод построения переходных процессов;
- принцип работы каскадных автоматических систем регулирования.

#### **Студент должен уметь:**

- составлять математические модели типовых химико технологических процессов;
- строить переходные процессы;
- освоить методики расчета настройки каскадных АСР:

#### .**Основные вопросы темы:**

#### **Базовые**

- Основные математические термины;
- Основные законы математического анализа;
- Дифференциальное исчисление;
- Пределы;
- Интегральное исчисление;

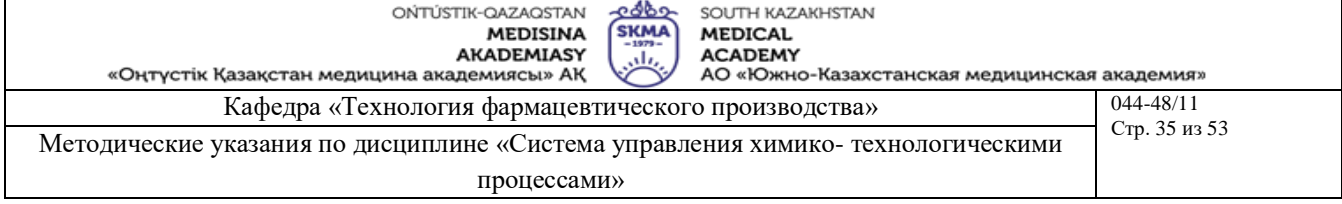

Теорию и функцию комплексного переменного;

### **Основные**

- АСР;
- $CAY$ :
- АСУТП:
- СУХТП.

#### **Теоретическая часть.**

Основным отличием каскадной АСР является наличие двух регуляторов – **R** основного (внешнего) регулятора, служащего для стабилизации основного выхода объекта y, и вспомогательного (внутреннего) регулятора **R1**, предназначенного для регулирования вспомогательного параметра **X1**. Заданием для вспомогательного регулятора **R1** служит выходной сигнал основного регулятора **X1\***. При этом вспомогательный регулятор **R1** поддерживает значение вспомогательного параметра **X1** на определенном уровне, необходимом для стабилизации основного параметра **X** [6].

Таким образом, расчёт каскадной АСР сводится к определению настроек основного **R** и вспомогательного **R1** регуляторов при заданных значениях динамических характеристиках объекта управления по основному и вспомогательному каналам. Поскольку настройки основного и вспомогательного регуляторов взаимозависимы, расчёт настроек проводят методом итераций.

На каждом шаге итерации рассчитывают приведённую одноконтурную АСР, в которой один из регуляторов условно относится к эквивалентному объекту (см. рисунок 9.1).

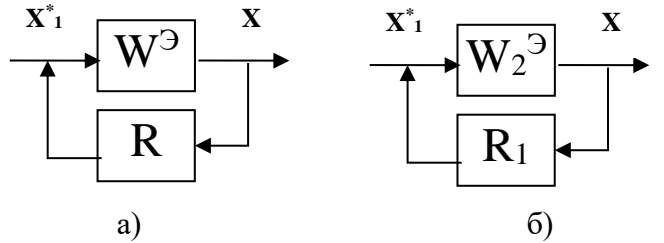

Рисунок 911 - Структурные схемы эквивалентной одноконтурной системы регулирования с основным (а) и вспомогательным (б) регулятором.

На каждом шаге итерации рассчитываются приведённая одноконтурная АСР, в которой один из регуляторов условно относится к эквивалентному объекту. Это надо понимать так, что для каждой схемы а) и б) значения всех коэффициентов должны быть известны. Расчет настроек **R1**и **R** производят обычно одним из простых методов, например методом Циглера-Никольса [1].

Передаточная функция эквивалентного объекта, которая используется для расчета главного регулятора **R** имеет следующий вид:

$$
W^{\hat{Y}} = \frac{R1(p) \cdot W(p)}{1 - W1(p) \cdot R1(p)},
$$
\n(A)

где входящая в это выражение передаточная функция вспомогательного регулятора **R1** в виде**:**

$$
R1(p) = S_{I1} + S_{I1}/p + S_{I1} \cdot p
$$
или чаще в виде,

 $R1(p) = S_{\Pi1} + S_{\Pi1}/p$ (9.3)

должна быть известна.

Передаточная функция эквивалентного объекта, которая используется для расчета вспомогательного регулятора **R1** имеет вид:

$$
W13 = W1(p) - W(p) \cdot R(p)
$$
 (B)

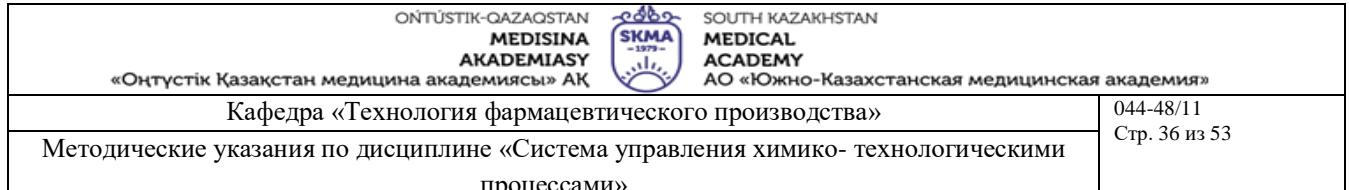

где входящая в это выражение передаточная функция главного регулятора R в виде:  $(9.4)$  $R(p) = S_{\pi} + S_{\mu}/p$ 

должна быть известна.

Расчет настроек регуляторов **R** и **R1** (формулы (9.4)  $u(9.3)$ ) обычно производят итерационным методом, суть которого рассмотрим на примере, когда расчет производят, начиная с определения настроек главного регулятора R, т.е. используя выражение (A).

Так как пока ещё значения параметров настроек R1 входящих в (А) еще не известны, то ими надо или каким- либо образом задаться. Обычно принимают допущение о том, что рабочая частота главного регулятора намного меньше, чем вспомогательного, тогда можно (A) упростить до вида (A1):

$$
W^{30} = \frac{W(p)}{W1(n)}
$$

 $(A1)$ 

 $W1(p)$ 

не содержащего R1, но с известными параметрами  $W(p)$  и  $W1(p)$ .

В этом случае, если расчет начинают с главного регулятора **R**, используя метол Шиглера-Никольса, то последовательно выполняют следующее.

на первом шаге расчета используется выражение (А1) и определяются первые приближения настроек регулятора R;

на втором шаге расчета используется выражение (В) и определяются первые приближения настроек регулятора  $R1$  при найденных на первом шаге настойках  $R$ ;

на **третьем** шаге расчета используется уже выражение  $(A)$  и определяются первые приближения настроек регулятора **R** при найденных на втором шаге настойках **R1.** 

На следующих шагах последовательно используют выражения:

 $(B)$  ->  $(A)$  ->  $(B)$  -> $(A)$  -> $(B)$  -> $(A)$  -> $(B)$  и так далее определяя на каждом из этих шагов настройки регуляторов **R1** и **R**.

Эти итерационные расчеты прекращают, когда найденные на каждом шаге настойки  $S_n$  $S_{\text{n1}}$ ,  $S_{\text{n}1}$ ,  $S_{\text{n1}}$  перестанут существенно изменяться. Обычно для этого требуется проведения 10-15 шагов итераций.

Таким образом, расчёт оптимальных настроек продолжают до тех пор, пока настройки регуляторов R1 и R, найденные в двух последовательных итерациях, не совпадут с заланной точностью.

# 2.6 Алгоритм расчёта каскадной АСР

Алгоритм расчёта каскадной АСР состоит из следующих шагов:

1. Ввод передаточных функций объекта управления по основному и вспомогательному каналам (2.1) и (2.2);

2. Расчёт передаточной функции эквивалентного объекта  $W^{30}(p)$  формула (A1);

- 3. Расчёт настроек основного регулятора R;
- 4. Расчёт передаточной функции эквивалентного объекта  $W_1^3(p)$  формула (B);
- 5. Расчёт настроек вспомогательного регулятора R1;

6. Расчёт передаточной функции эквивалентного объекта  $W^3(p)$  формула (A);

7. Расчёт настроек основного регулятора R;

8. Если значения новых настроек **R** не совпадают с значениями **R**, найденными на предыдущем шаге, то вернуться на пункт 4;

# 9. Вывод  $\mathbb{R}$  и  $\mathbb{R}$ 1<sub>1</sub>

10. Сравнить переходные процессы в одноконтурной и комбинированной АСР по возмущению и сделать выводы.

#### Алгоритм программы «Каскад (ALab4) » (Kask asr.exe)

Процесс расчёта проводится по следующим шагам:

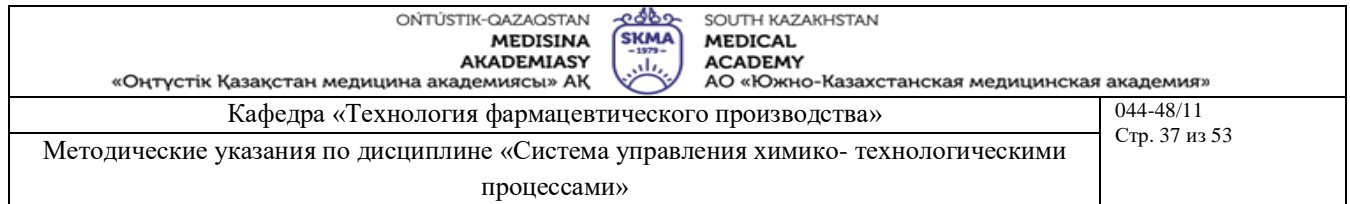

При выборе пункта меню «Звенья» появляется окно, в которое необходимо последовательно ввести передаточные функции по главному и вспомогательным каналам. Осуществляется расчёт каскадной АСР по алгоритму расчёта, представленному1. Вывод на экран результатов расчёта.

Методы обучения и преподавания: Выполнение практических занятий осуществляется в виде исследовательской работы с применением специализированного программного обеспечения, результаты исследований оформляются в виде отчета о проделанной работе и зашишаются.

После пуска программы «Каскад» необходимо выбрать пункт меню «Звенья» и в появившемся окне ввести передаточные функции объекта  $\Pi$ <sup>O</sup> главному  $\mathbf{H}$ вспомогательному каналам регулирования.

Затем необходимо нажать на кнопку «Ok» и выбрать пункт меню «Таблица». На экране появится таблица с результатами расчётов. В последней строке таблицы находятся наиболее оптимальные значения настроек регуляторов.

Для построения графика переходного процесса можно воспользоваться программой LD049.exe (или ПЕРЕХОДНЫЙ ПРОЦЕСС.exe), которая позволяет строить такие графики для АСР любой структуры. Для построения графика переходного процесса каскадной АСР необходимо ввести следующее:

 $\bullet$ передаточные функции по главному и вспомогательному каналам объекта управления;

передаточные функции обоих регуляторов с настройками, полученными в программе «Каскал»:

передаточную функцию замкнутого объекта управления следующего вида:

Для каскадных замкнутых АСР по каналу возмущения:  $\frac{1}{W}$ 

$$
W_{c\lambda i}(p) = \frac{W(p)}{1 + W(p) \cdot R(p) \cdot R_{i}(p) + W_{i}(p) \cdot R_{i}(p)}
$$
(9.5)

и по каналу задания:

$$
W_{c\lambda i}(p) = \frac{W(p) \cdot R(p) \cdot R_1(p)}{1 + W(p) \cdot R(p) \cdot R_1(p) + W_1(p) \cdot R_1(p)}.
$$
(9.6)

Затем необходимо ввести критическую частоту автоколебаний  $\omega^*$  и Ткон и нажать на кнопку "Ok".

При выборе пункта меню "Расчёт/График" на экране появится график переходного процесса. При наличии принтера имеется возможность вывести график на печать.

#### Метолы опенивания

Выполнение практических занятий осуществляется в виде исследовательской работы с применением специализированного программного обсепечения, результаты исследований оформляются в виде отчета о проделанной работе и защищаются устным опросом на контрольные вопросы.

# Рекомендуемая литература:

# основная:

1 .Автоматическое управление в химической промышленности./учебник для вузов. Под ред. Е.Г.Дудникова. -М.:Химия, 1987,-368 с.

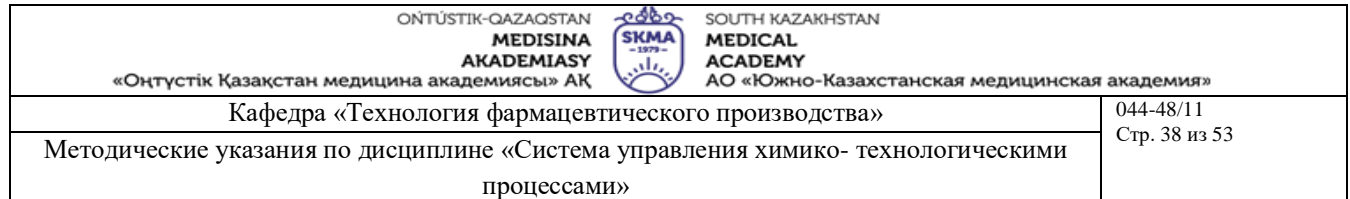

2. Практикум по автоматике и системам управления производственными процессами./учебное пособие для вузов. Под ред. И.М.Масленникова.-М.: Химия, 1986, - 336 с.

## **дополнительная:**

3.Борисов В.В.,Плютто В.П.Практикум по теории автоматиче ского управления химикотехнологическими процессами. аналоговые системы:-2-е изд.-М.:Химия,1987.-152с. 4.Анисимов И.В. Основы автоматического управления технологическими процессами нефтехимической и нефтеперерабатывающей промышленности.-Л.:Химия,1967.-408с.

#### **Контроль (вопросы, тесты, задачи, и пр.)**

- 1) что такое время переходного процесса?
- 2) Что такое степень колебательности?
- 3) Что такое перерегулирование?
- 4) Что такое интегральный показатель качества?

**Тема 10,13:** Исследование и компьютерное моделирование переходных процессов в цифровых автоматических системах регулирования

**Цель:** исследование на ЭВМ качества переходных процессов в цифровой одноконтурной автоматической системе регулирования (АСР) и практическое освоение методики расчета их настройки.

Практическое занятие выполняется с использованием персонального компьютера и стандартных программ АLAB5 и АLAB6 для IBM PC, работающих в режиме диалога. Вместо этого можно использовать программы собственной разработки или систему Mathcad, MATLAB.

#### **Задачи обучения:**

#### **Студент должен знать:**

- компьютерное моделирование;
- метод построения переходных процессов;
- принцип работы цифровых автоматических систем регулирования.

#### **Студент должен уметь:**

- составлять математические модели типовых химико технологических процессов;
- строить переходные процессы;
- освоить методики расчета настройки цифровых АСР:

#### .**Основные вопросы темы:**

#### **Базовые**

- Основные математические термины;
- Основные законы математического анализа;
- Дифференциальное исчисление;
- Пределы;
- Интегральное исчисление;
- Теорию и функцию комплексного переменного;

#### **Основные**

АСР;

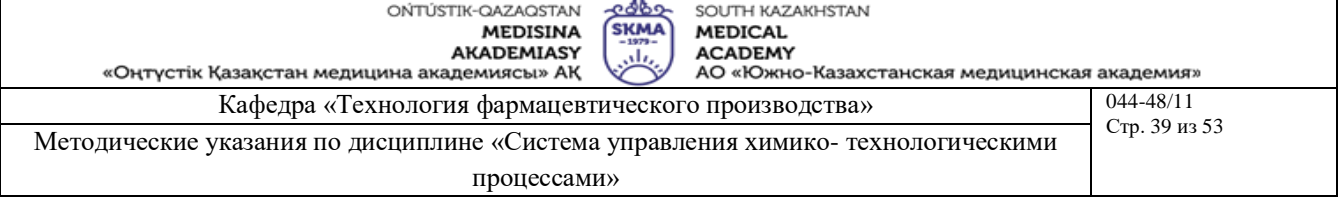

- $CAY$ :
- $ACYTII$ :
- CVXTII.

#### Теоретическая часть.

Применение цифровой вычислительной техники в системах автоматического управления позволяет заменить непрерывные регуляторы и аналоговые устройства преобразования сигналов цифровыми. При этом сигналы поступают в систему регулирования в дискретные моменты времени с некоторым интервалом  $T_{O}$ ; сигналы дискретны и по уровню, так как число разрядов представления этих сигналов в ЦВМ ограничено. Однако переход к дискретным сигналам, как правило, не вносит значительных изменений в расчет систем регулирования, поскольку точность представления сигналов в цифровой форме обычно гораздо больше точности измерительных устройств,  $\mathbf{M}$ погрешность дискретизации сигналов по уровню пренебрежимо мала. Цифровые системы сбора и обработки информации имеют ряд особенностей:

1. цифровой способ функционирования УВМ обусловливает ввод и вывод данных в цифровом коде; поскольку выходные сигналы датчиков обычно представляют собой непрерывные функции времени, их перед вводом в УВМ подвергают аналого-цифровому преобразованию:

 $\overline{2}$ . цифровые метолы вычислений обеспечивают высокую, но конечную точность расчетов; ряд вычислительных алгоритмов может быть реализован только при помощи YBM:

3. как правило, введенная в машину информация должна обрабатываться быстро, чтобы можно было использовать результаты для своевременной реакции на изменение контролируемых параметров технологического процесса;

 $\overline{4}$ . УВМ обрабатывает только числовые значения измеряемых величин, единицы измерений учитываются при масштабировании и присваиваются конечному результату. Функциональные компоненты входного и выходного интерфейсов компьютера показаны на рисунке.

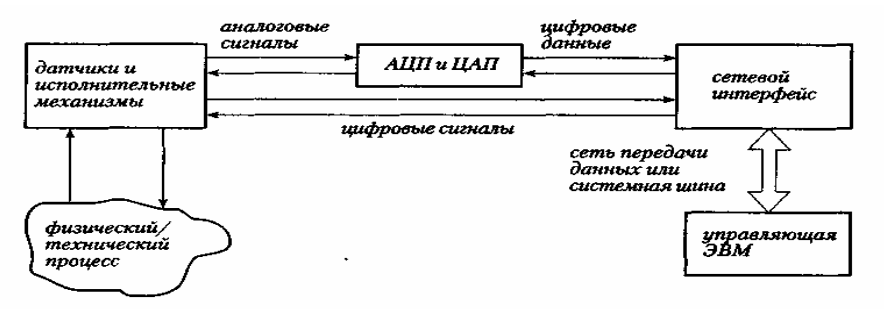

Рисунок 10.1 Цифровая система

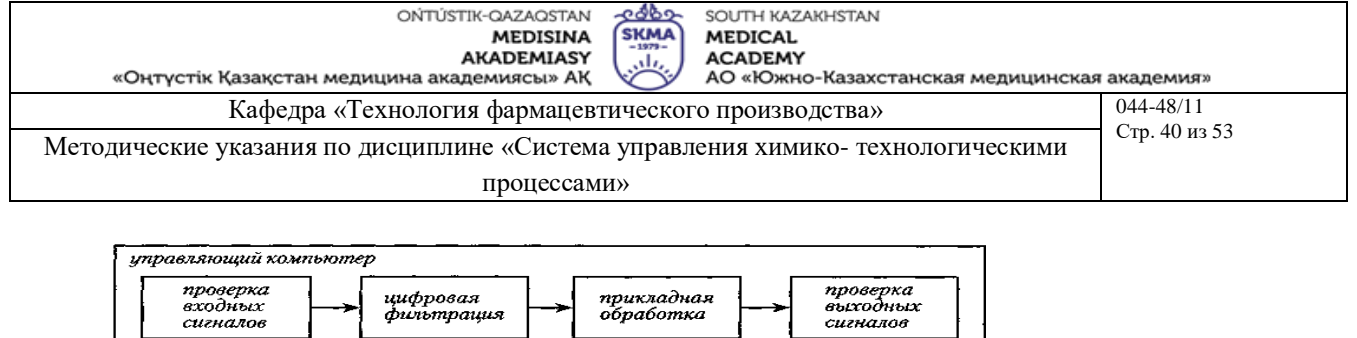

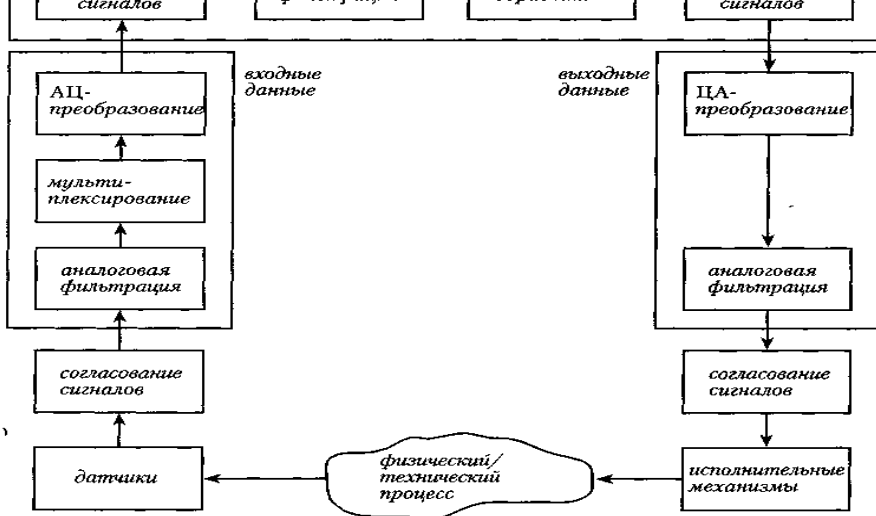

Рисунок 10.2 -. Схема ввода/вывода в системе «процесс-управляющий компьютер»

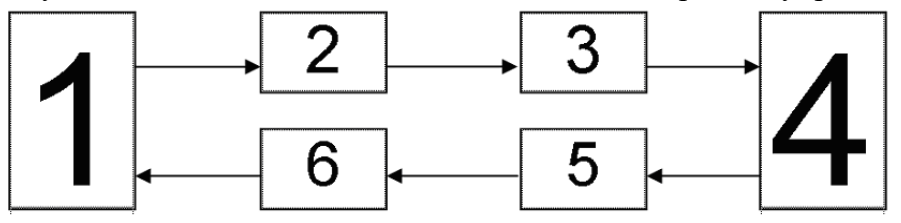

Рисунок 10.3 - Структура цифровой одноконтурной АСР (один канал).

1- ТОУ: 2- АШТ: 3 - фиксатор и коммутатор: 4 - ПрК и алгоритмы управления: 5 фиксатор; 6 - коммутатор.

Для обработки в компьютерных системах управления (см. Рисунок 4.2 - 4) данные должны быть представлены в дискретном виде. Это происходит в результате **квантирования по времени** в результате периодического опроса датчиков с периодом  $T<sub>O</sub>$ и аналого-цифрового преобразования (АЦП). При помощи АЦП производится квантирование по уровню, в результате чего значение сигнала для момента времени ј представляется числовым кодом - целым числом шагов квантирования размера:

$$
\Delta = \frac{X_{MAX} - X_{MIN}}{2^N - 1}
$$
 (10.3)

где  $X_{MAX}$  и  $X_{MIN}$  соответственно наибольшее наименьшее значения диапазона измерения латчика. N - разрядность АШП (обычно 8..16). При правильно выбранном N влияние квантирования по уровню на точность представления  $X_j$  практически незаметно. Если исходное значение переменной  $X_j$ , то после АЦП это:  $\lceil v \rceil$ 

$$
X_J^* = \text{int} \left[ \frac{\Delta_J}{\Delta} \right] \cdot \Delta \tag{10.4}
$$

 $int$ [...] <sub>означает</sub> взятие целой части от выражения в квадратных скобках, например int  $[7.589] = 7$ 

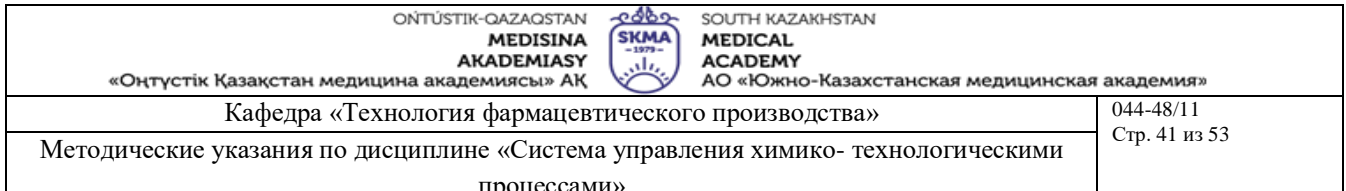

Методы обучения и преподавания: Устный опрос на контрольные вопросы и по выполненному отчету о проделанной работе.

 $\lambda$ 

## Порядок выполнения работы

Передаточная функция объекта управления определена в виде:

$$
W(p) = \frac{C}{1 + T \cdot p} \cdot exp(-p \cdot \tau)
$$
\n<sup>(10.1)</sup>

на этой основе рассчитаны настройки П, ПИ и ПИД регуляторов

$$
R(p) = S_p + \frac{S_I}{p} + S_D \cdot p
$$
\n(10.2)

Найденные значения  $C, T, \tau, S_p, S_1, S_p$ , заносятся в таблицу 10.1, они являются исходными данными для расчета цифровой АСР в данной работе.

#### Таблина 10.1 - Исхолные ланные лля расчета

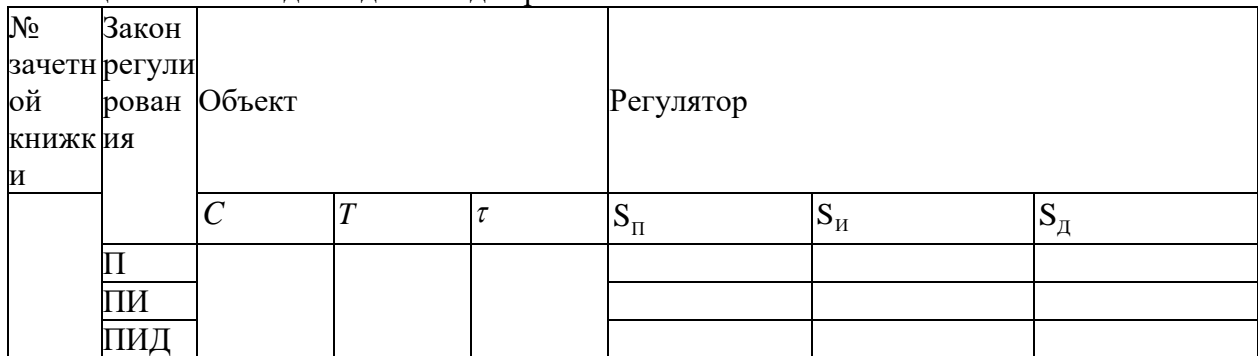

#### Порядок работы

 $1<sub>1</sub>$ Описывается вывод дискретной модели цифрового регулятора.

 $\overline{2}$ . Описывается вывод дискретной модели ТОУ для главного канала.

3. Выбирается период квантования по времени Т.

 $\mathbf{4}$ Проводится расчет настроек вручную, с подробным описанием хода расчета в соответствии

5. Результаты расчета сводятся в таблицу, форма которой приведена в задании.

6. Проводится компьютерное имитационное моделирование АСР.

 $7.$ Описывается анализ имитационного моделирования АСР.

8. Записывается алгоритм моделирования цифровой АСР.

Описываются результаты моделирования переходных процессов.

#### Отчет должен содержать следующие разделы.

 $1<sub>1</sub>$ Постановка цели исследования.

 $2<sub>1</sub>$ Общие сведения о цифровых АСР; математические модели ТОУ и регулятора; методы определения настроек цифровых регуляторов; краткое описание используемых исходных данных, математических моделей и методов расчетов.

3. Вывод дискретных моделей ТОУ для главного канала.

Выбор периода квантования по времени  $T_o$  (в соответствии с методикой.  $\overline{4}$ приведенной на стр.53 и 46 в [5]);

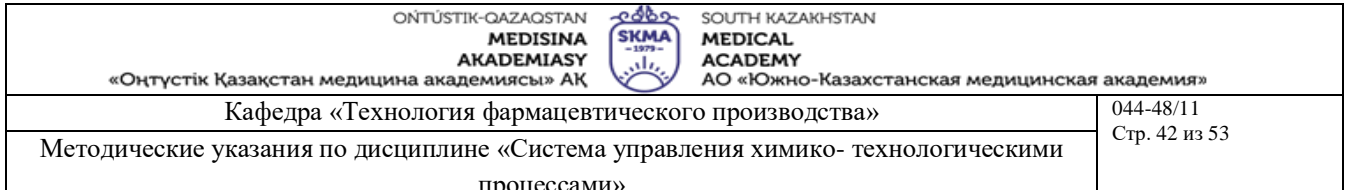

Результаты расчета настроек вручную, с подробным описанием хода расчета для  $5<sub>1</sub>$ трех различных  $T_o$  для каждого из следующих трех методов:

а) по формулам приведенным ниже, и на стр.53 в [5]:

$$
Q_{\pi} = 3/C
$$
  $Q_{\pi} = Q_{\pi} \cdot (1 + 0.22 \cdot T / \tau)$   $Q_{\pi} = -2 \cdot Q_{\pi} \cdot (1 + 0.1 \cdot T / \tau)$ 

б)по формулам приведенным ниже и на стр.47 в [5] исходя из настроек  $S_{\pi}$ .  $S_{\mu}$ ,  $S_{\mu}$ . определенных выше:

$$
Q_{\text{A}} = S_{\text{A}} / T_{\text{O}} \cdot Q_{\text{A}} = S_{\text{A}} + S_{\text{A}} \cdot T_{\text{O}} / 2 + Q_{\text{A}} \cdot Q_{\text{A}} = -(S_{\text{A}} - S_{\text{A}} \cdot T_{\text{O}} / 2 + 2 \cdot Q_{\text{A}})
$$

в) по методу Циглера в соответствии с методикой, приведенной на стр. 29-30 в [2] и в [4-51.

6. Результаты аналитических преобразований и вычислений.

Описание результатов работы на ЭВМ.  $7<sub>1</sub>$ 

8. Записать алгоритм моделирования цифровой АСР.

.Построить графики переходных процессов в АСР для всех результатов расчета 9.  $X(t)$ ,  $X_j$  и  $U_j$  в одном масштабе и оценить их качество (значения  $S_U^2$  и  $S_E^2$  за время завершения переходного процесса при заданном значении Хст). гле<sup>[4]</sup>:

$$
S_E^2 = \frac{\sum_{j=1}^{M} E_j^2}{M} \quad S_U^2 = \frac{\sum_{j=1}^{M} U_j^2}{M}
$$

 $M_{\text{I}}$ , где М – общее количество шагов.

Сделать выводы о влиянии величины То и метода определения настроек на 10. качество переходных процессов.

 $11.$ Графики используемых и полученных зависимостей.

12. Анализ результатов и выводы.

Результаты всех расчетов сводятся в таблицу следующей формы:

#### Таблица 10.3 - Результаты расчета

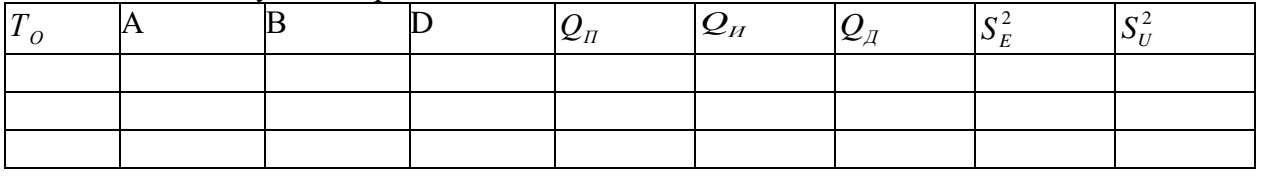

Список использованной литературы.

#### Методы оценивания

Выполнение практических занятий осуществляется в виде исследовательской работы с применением специализированного программного обсепечения, результаты исследований оформляются в виде отчета о проделанной работе и защищаются устным опросом на контрольные вопросы.

# Рекомендуемая литература:

#### основная:

Автоматическое управление в химической промышленности: учебник для вузов.  $1<sup>1</sup>$ Под ред. Дудникова Е.Г. -М.: Химия, 1987.-368с.

Изерман Р. Цифровые системы управления: Пер. с англ. -М.: Мир, 1984, -541с. 2.

#### дополнительная:

Теория и проектирование цифровых систем управления. -М: 3. Б. Kyo. Машиностроение, 1986.-448с.

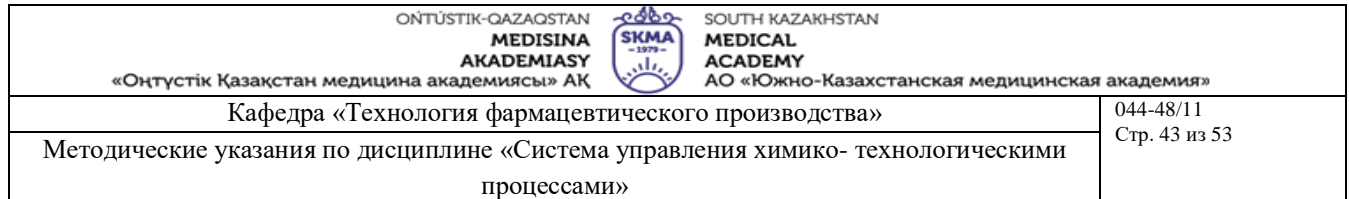

4. Ротач В.Я. Практикум по курсу ТАУ. Часть I. Расчет САР с аналоговыми регуляторами. -М: МЭИ, 1992. -52с.

5. Плютто В.П. Практикум по теории автоматического управления химикотехнологическими процессами. Цифровые системы. - М.: Химия, 1989, -168с.

6. Инков А.М. Автоматизация технических систем и автоматизация типовых технологических процессов. Введение в лабораторный практикум для студентов специальности 050702. Шымкент, ЮКГУ, 2008 г. - 29 стр.

7. Инков А.М. Автоматизация технических систем. Исследование на ЭВМ качества переходных процессов в одноконтурной АСР при настройках регулятора по методу Циглера-Никольса. Методические указания к лабораторным работам № 2 и №3 для студентов специальности 050702. Шымкент, ЮКГУ, 2008 г. - 14 стр., 1таб., ил.

# **Контроль (вопросы, тесты, задачи, и пр.)**

- 1. Основные математические термины;
- 2. Основные законы математического анализа;
- 3. Цифровые АСР достоинства и недостатки;
- 4. Область применения ЦАСР;
- 5. Способ построения переходных процессов;

**Темы 11,12:** Исследование и компьютерное моделирование переходных процессов в комбинированных автоматических системах регулирования

**Цель:** Исследование и компьютерное моделирование качества переходных процессов в аналоговой комбинированной автоматической системе регулирования (АСР) и практическое освоение методики расчета настройки АСР [1,2].

Практическое занятие выполняется с использованием персонального компьютера и стандартных программ АLAB1, АLAB2 и АLAB4 для IBM PC, работающих в режиме диалога (см. методические указания к практическим занятиям №1). Вместо этого можно использовать программы собственной разработки или систему Mahtcad.

#### **Задачи обучения:**

#### **Студент должен знать:**

- компьютерное моделирование;
- метод построения переходных процессов;
- принцип работы комбинированных автоматических систем регулирования.

# **Студент должен уметь:**

- составлять математические модели типовых химико технологических процессов;
- строить переходные процессы;
- освоить методики расчета настройки комбинированных АСР:

#### **Основные вопросы темы:**

#### **Базовые**

- Основные математические термины;
- Основные законы математического анализа;
- Дифференциальное исчисление;
- Пределы;

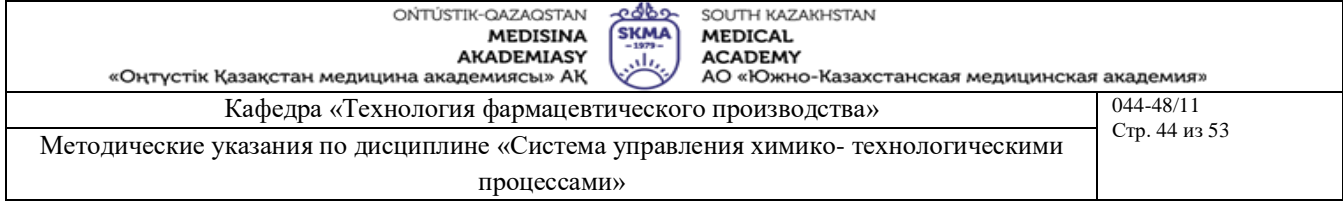

- Интегральное исчисление;
- Теорию и функцию комплексного переменного;

#### **Основные**

- Каскалная АСР.
- Одноконтурная АСР.
- Комбинированная АСР.

#### **Теоретическая часть.**

Как и в случае каскадной АСР (см. предыдущую работу) объектом автоматизации является кожухотрубный теплообменник. Цель автоматизации та же – поддержание заданной температуры подогреваемой воды.

Комбинированные системы регулирования применяют при автоматизации объектов, подверженных действию существенных контролируемых возмущений. На рисунке 11.1 показан вариант комбинированной АСР.

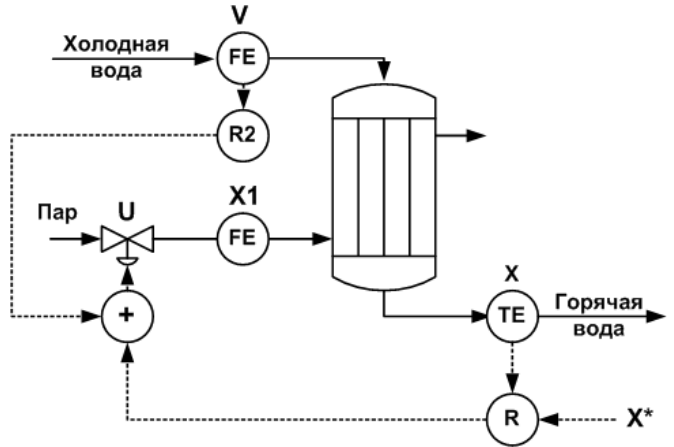

Рисунок 11.1 -. Комбинированная АСР теплообменника. Выход главного регулятора **R** и компенсатора **R2** после суммирования подаются на регулирующий орган.

Комбинированные системы регулирования обладают следующими особенностями: наличием двух каналов воздействия на выходную координату объекта и использованием двух контуров регулирования — замкнутого (через регулятор **R**) и разомкнутого (через компенсатор **R2**). Введение корректирующего импульса по наиболее сильному возмущению позволяет существенно снизить динамическую ошибку регулирования при условии правильного выбора и расчета динамического устройства, формирующего закон изменения этого воздействия.

Основой расчета подобных систем является принцип инвариантности: отклонение выходной координаты системы от заданного значения должно быть тождественно равным нулю при любых задающих или возмущающих воздействиях.

Для выполнения принципа инвариантности необходимы два условия: идеальная компенсация всех возмущающих воздействий и идеальное воспроизведение сигнала задания. Очевидно, что достижение абсолютной инвариантности в реальных системах регулирования практически невозможно. Обычно ограничиваются частичной инвариантностью по отношению к наиболее опасным возмущениям. Рассмотрим условие инвариантности разомкнутой и комбинированной систем регулирования по отношению к одному возмущающему воздействию:

$$
R2 = \frac{-W(p)}{W2(p)}\tag{11.1}
$$

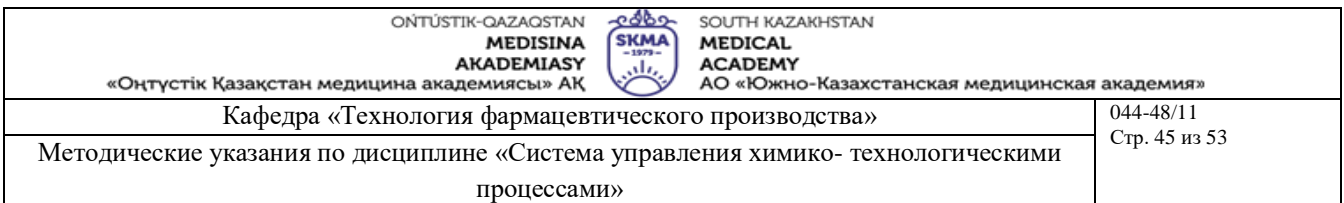

Таким образом, для обеспечения инвариантности системы регулирования по отношению к возмущению необходимо установить динамический какому-либо компенсатор, передаточная функция которого равна отношению передаточных функций объекта по каналам возмущения и регулирования, взятому с обратным знаком.

Методы обучения и преподавания: Выполнение практических занятий осуществляется в виде исследовательской работы с применением специализированного программного обеспечения, результаты исследований оформляются в виде отчета о проделанной работе и зашишаются.

В качестве исходных необходимо иметь параметры передаточных функций: По главному каналу  $U \rightarrow X$ :

$$
W(p) = \frac{C}{1 + T \cdot p} \cdot \exp(-p \cdot \tau)
$$
\n(11.2)

и по каналу возмущения со стороны подачи холодной воды  $V \rightarrow X1$ :

$$
W2(p) = \frac{C2}{1+T2 \cdot p} \cdot \exp(-p \cdot \tau 2),\tag{11.3}
$$

Т.е. необходимо знать значения шести параметров С, т, Т и С2, т2, Т2. Их значения студент определяет индивидуально по результатам снятия и математической обработки кривых разгона объекта по каналам  $U \rightarrow X$  и  $U \rightarrow X1$  используя программу LAB5 (см. выше)

Подробные примеры расчета комбинированных систем регулирования приведены в примерах 1 и 2 в [1] на страницах 38-40.

1 Определить эквивалентную передаточную функцию комбинированной АСР по каналу возмущения (11.1). Изобразить структурную схему.

2 Определить передаточную функцию идеального компенсатора W<sub>к</sub> из условия абсолютной инвариантности  $W_B^3 = 0$ . Регулируемая величина является инвариантной относительно возмущения, если она совершенно не будет реагировать на возмущение.

3. Оценить физическую реализуемость компенсатора.

4. Построить АФХ, АЧХ и ФЧХ идеального компенсатора (для построения используется комплекс Mathcad).

5. Подобрать модель реального компенсатора (см. примеры в [1 и 2]

6. Построить переходный процесс регулирования в комбинированной АСР с реальноым компенсатором используя программу LAB49.

7 Сравнить переходные процессы в одноконтурной и комбинированной АСР по возмущению и сделать выводы.

# Методы оценивания

Выполнение практических занятий осуществляется в виде исследовательской работы с применением специализированного программного обсепечения, результаты исследований оформляются в виле отчета о проделанной работе и зашишаются устным опросом на контрольные вопросы.

#### Рекомендуемая литература: основняя:

1 .Автоматическое управление в химической промышленности./учебник для вузов. Под ред. Е.Г.Дудникова. -М.:Химия, 1987,-368 с.

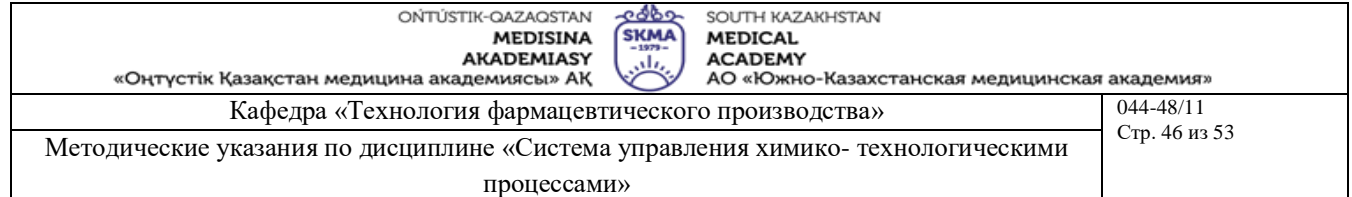

2. Практикум по автоматике и системам управления производственными процессами./учебное пособие для вузов. Под ред. И.М.Масленникова.-М.: Химия, 1986, - 336 с.

## **дополнительная:**

3.Борисов В.В.,Плютто В.П.Практикум по теории автоматиче ского управления химикотехнологическими процессами. аналоговые системы:-2-е изд.-М.:Химия,1987.-152с. 4.Анисимов И.В. Основы автоматического управления технологическими процессами нефтехимической и нефтеперерабатывающей промышленности.-Л.:Химия,1967.-408с

#### **Контроль (вопросы, тесты, задачи, и пр.)** *Из лекций*

**Тема 14:** Конверторы. Операции с битами

**Цель:** приобретение навыков программирования в среде LabVIEW

# **Задачи обучения:**

**Студент должен знать:**

простейшие операции в LabVIEW;

# **Студент должен уметь:**

- работать в среде LabVIEW:
- выполнять простейшие операции в LabVIEW;
- составить отчет о проделанной работе.

# **Основные вопросы темы:**

# **Базовые**

- Типы цифровой информации.
- Переход от формата внешнего устройства к машинному.

# **Основные**

- Пакет прикладных программ LabVIEW.
- Пользовательский интерфейс LabVIEW.

# **Теоретическая часть**

Практически любое цифровое устройство (устройство измерения, контроля, управления) хранит, обрабатывает и передает информацию в двоичном коде.

Общая формула записи числа

,

$$
N = \sum_{i=1}^{n} a_i \cdot h^{i-1}
$$

где a<sup>i</sup> - множитель, который определяет состояние в i-ом разряде и может принимать любые целочисленные значения в пределах 0 до  $a_i \cdot h^{-1}$ , , h - основание системы, i - номера разрядов от младшего до старшего (n-го),  $h^{i-1}$ - весовые коэффициенты разрядов.

Для двоичного кода  $h = 2$ ,  $a = 0$  или 1. Двоичная система счисления имеет очень простую техническую реализацию и небольшое (по сравнению с другими системами счисления) количество правил выполнения арифметических действий. Существуют различные варианты реализации двоичной системы счисления. Например, в двоично-десятичной системе (BCD-код) по двоичной системе кодируется не все число N, а каждый отдельно взятый десятичный разряд этого числа, например, число 295 в двоично-десятичной системе имеет вид:

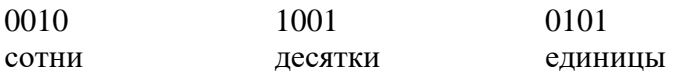

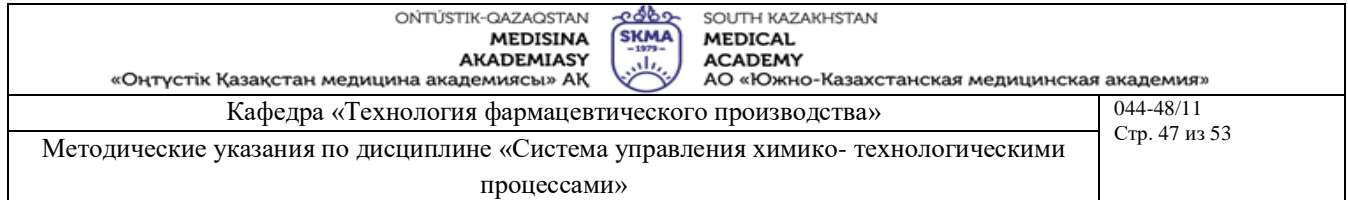

Этот код и аналогичные ему носят название тетрадных: в каждом десятичном разряде существует тетрада с набором каких-либо весовых коэффициентов.

Система счисления по основанию 16 (h = 16) удобна для записи в том случае, когда исходным является двоичный код.

При работе ЭВМ с внешним устройством необходимо различать два типа цифровой информации:

- информация, с которой работает машина;
- информация, с которой работает внешнее устройство.

И в том, и в другом случае эта информация представлена в двоичном коде. Единица информации в этом коде - бит (0/1). Для удобства обработки информации биты объединяются в группы. Размер и структура группы битов полностью определяются архитектурой вычислительной машины или внешнего устройства. Для малых машин типа ПК принята следующая структура: 8 бит - байт - минимально адресуемая единица памяти. Для ускорения обработки информации байты объединяются в слова. Размер слова для IBM PC - 2 байта (16 бит). Внешнее устройство обменивается с ЭВМ информацией, разделенной на блоки (группы бит, которые могут не совпадать с машинными словами по структуре и размеру). Драйвер внешнего устройства организует адекватное отображение блоков обмена информацией в машинные слова и машинных слов в блоки. Прикладная программа обработки (в нашем случае пакет LabVIEW) осуществляет интерпретацию и использование полученных от внешнего устройства данных.

С помощью системы LabVIEW можно смоделировать перекодировку чисел из одной системы счисления в другую, преобразование аналогового сигнала в двоичный код и обратно, в аналоговый сигнал, переход от формата внешнего устройства к машинному, формирование команды в формате внешнего устройства.

Методы обучения и преподавания: Выполнение практических занятий осуществляется в виде исследовательской работы с применением специализированного программного обеспечения, результаты исследований оформляются в виде отчета о проделанной работе и зашишаются.

#### Порядок выполнения

Переход от одной системы счисления к другой осуществляется с помощью пунктов меню **Operations Convertions:** 

- переход от двоичной к десятичной системе счисления,
- переход от десятичной к двоичной системе счисления,
- формат двоичного числа 8 разрядов (7 цифровых, 1 знаковый),
- формат двоичного числа 8 разрядов (все разряды цифровые).

Аналогичным образом можно перейти к 16- и 32-разрядным двоичным числам.

Перейти от блока в N разрядов к блоку в K разрядов можно с помощью пункта головного меню Operations Array & Cluster (разделение на блоки с меньшим числом разрядов), причем число разрядов в выходном блоке указывают соответствующей константой (здесь  $N = 16$ ,  $K = 8$ ) или же с помощью Operations Array & Cluster (здесь произвольное число блоков последовательно соединяются в один блок большего размера). Используется этот оператор следующим образом: в окне схем в режиме редактирования графических объектов "растягиваем" иконку оператора до получения нужного числа "входов" в левой части иконки (при объединении двух блоков - два "входа" и т.д.) Если в качестве "входного" блока используется массив (например, 8-разрядный блок), то устанавливаем курсор на соответствующий вход и, зажав правую кнопку, выбираем в ситуационном

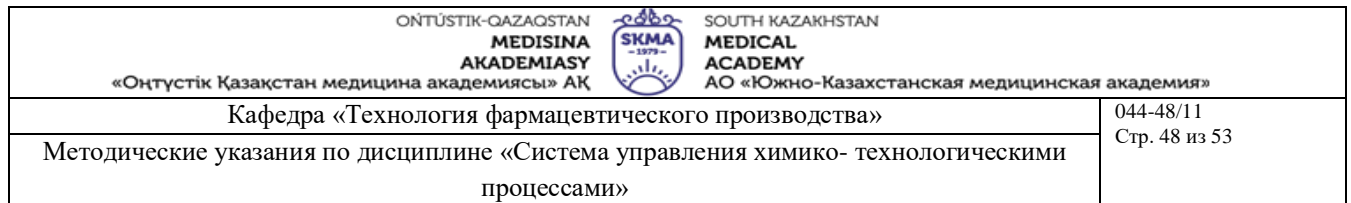

меню пункт Change to Array. Если же на вход подается скаляр, то в ситуационном меню выбирают пункт Change to Element.

Визуальное отображение чисел в двоичном коде осуществляется с помощью массива Controls Array & Cluster

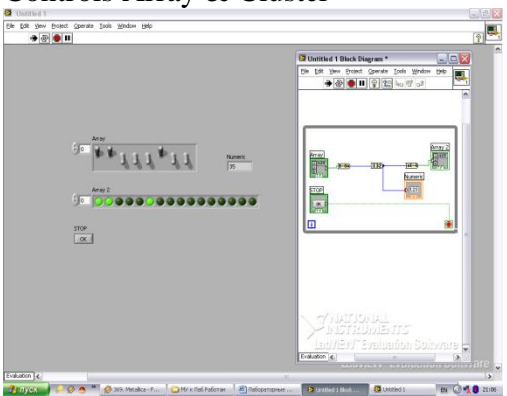

Рисунок 14.1 – переход от 16-разрядного к 32-разрядному двоичному коду

Последовательность действий: в окне лицевой панели размещаем массив, определяем его (см. лабораторную работу 2), затем снова обращаемся к головному меню Controls Boolean и выбираем в нем необходимое устройство ввода или индикации - двухпозиционный ЭУ (кнопку, индикатор и т.п.). Выбранное устройство, не определяя (курсор на свободном поле, нажать левую кнопку), помещаем внутрь рамки массива, а затем в режиме редактирования графических объектов "растягиваем" рамку массива до необходимого размера (число кнопок должно соответствовать числу разрядов вводимого двоичного числа).

Перевод числа из двоичной системы счисления (16 разрядов) в десятеричную и обратно. Число в двоичной системе счисления представить в виде 16-битного слова, где один бит содержит информацию о знаке числа.

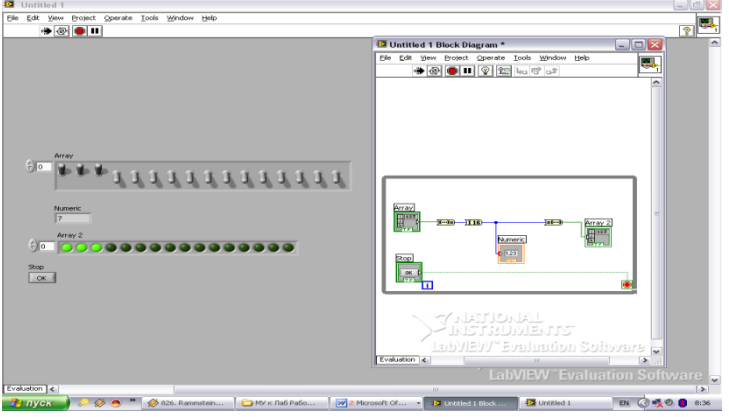

Рисунок 14.2 – прежставление числа в двоичной системе счисления в виде 16-битного слова

Переход от 16-разрядного числа в двоичном коде к двум 8-разрядным, все разряды содержат только численную информацию (без знакового разряда).

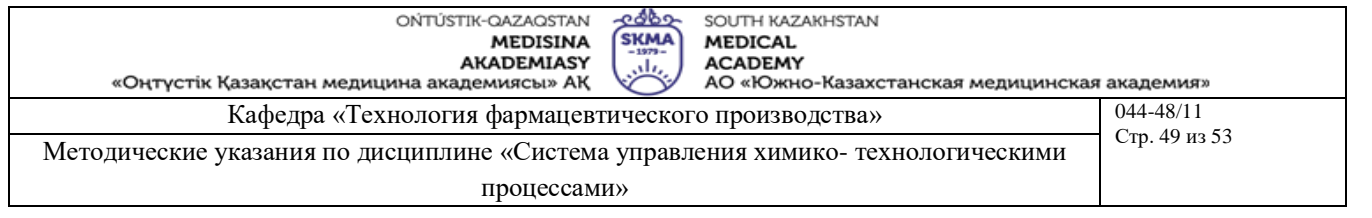

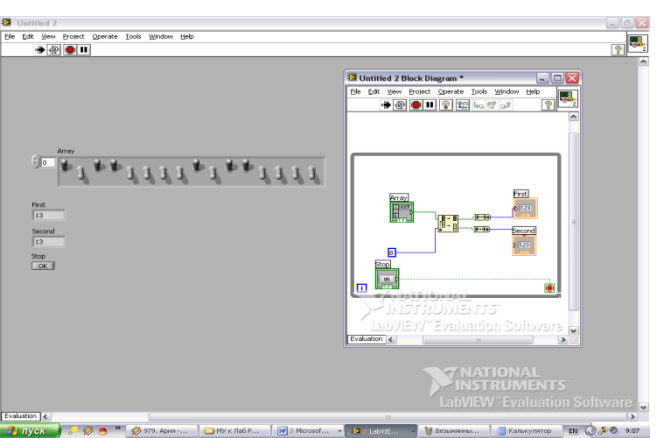

Рисунок 14.3 – переход от 16-разрядного числа к двум 8-разрядным числам

Перевести 8-разрядное двоичное число в 16-разрядное число следующей структуры: старший байт - вводимое в диалоговом режиме с лицевой панели 8-разрядное двоичное число, младший байт - константа, заданная на схеме виртуального устройства в десятичной системе счисления.

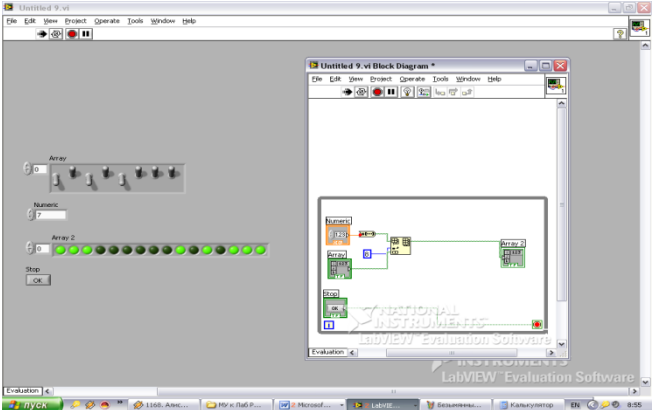

Рисунок 14.4 – переход от 16-разрядного числа к 32-разрядному двоичному числу (путем перестановки мест)

#### **Методы оценивания**

Выполнение практических занятий осуществляется в виде исследовательской работы с применением специализированного программного обсепечения, результаты исследований оформляются в виде отчета о проделанной работе и защищаются устным опросом на контрольные вопросы.

#### **Рекомендуемая литература:**

#### **основная:**

1. Тревис Дж LabVIEW для всех/ Джериферс Тревис; пер. с англ. Клушин Н.А. – М.: ДМК Пресс; Прибор Комплект, 2005.-544 с.: ил.

2. Андреев Е.Б., Куцевич Н.А., Синенко О.В. SCADA-системы: взгляд изнутри. -М.: РТСофт, 2009.- 176 с.

#### **дополнительная:**

3. Аристова Н.И. Промышленные программно-аппаратные средства на российском рынке АСУТП: (практическое пособие для специалистов, занимающихся разработкой и модернизацией СУ на промышленных предприятиях) / Аристова,Н.И., Корнеева А.И. - М.: ООО Изд-во Научтехлитиздат, 2007. - 402 с.

**4.** Карлащук В.И. Электронная лаборатория на IBM PC- М.: СОЛОН-Пресс, 2003.-736 с.: ил.

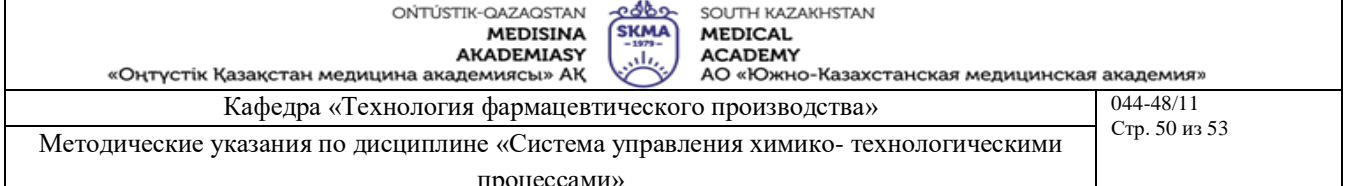

5. Батоврин В.К., Бессонов А.С., Мошкин В.В., Папуловский В.Ф. LabVIEW: практикум по основам измерительных технологий: Учебное пособие для вузов.-М.:ДМК Пресс, 2005.-208 с.: ил.

# Контроль (вопросы, тесты, задачи и пр.)

Приведите общую формулу записи числа.  $1<sup>1</sup>$ 

Какие типы цифровой информации необходимо различать при работе ЭВМ с 2. внешним устройством?

Как моделируется перекодировка чисел из одной системы счисления в другую с  $\mathcal{E}$ помощью системы LabVIEW?

Как моделируется преобразование аналогового сигнала в двоичный код и обратно,  $\mathbf{4}$ в аналоговый сигнал с помощью системы LabVIEW?

5. Как моделируется переход от формата внешнего устройства к машинному с помошью системы LabVIEW?

Как моделируется формирование команды в формате внешнего устройства с 6. помошью системы LabVIEW?

 $7<sub>1</sub>$ С помощью каких пунктов меню и как осуществляется переход от одной системы счисления к другой?

# Тема 15: Регрессионный анализ

Цель: приобретение навыков программирования в среде LabVIEW

## Задачи обучения:

Студент должен знать:

простейшие операции в LabVIEW;

# Студент должен уметь:

- работать в среде LabVIEW;
- выполнять простейшие операции в LabVIEW:
- составить отчет о проделанной работе.

# Основные вопросы темы:

Базовые

Регрессионные модели.

#### Основные

- Пакет прикладных программ LabVIEW.
- Пользовательский интерфейс LabVIEW.

# Теоретическая часть

Восстановление функциональной зависимости по результатам эксперимента - одна из задач, решение которой возможно средствами LabVIEW. Пункт меню Function Analysis Regression предоставляет широкий спектр реализаций методов регрессионного анализа. Предполагая вид функциональной зависимости для набора данных, полученных экспериментальным путем, пользователь может выбрать из библиотеки блок, с помощью которого будет построена регрессионная модель, наиболее адекватно описывающая результаты эксперимента.

В LabVIEW реализованы линейная, полиномиальная и экспоненциальная регрессионные модели.

Регрессионные модели имеют вид:

линейная регрессионная модель

$$
Y = mX + b,
$$

где m и b - коэффициенты регрессионной модели;

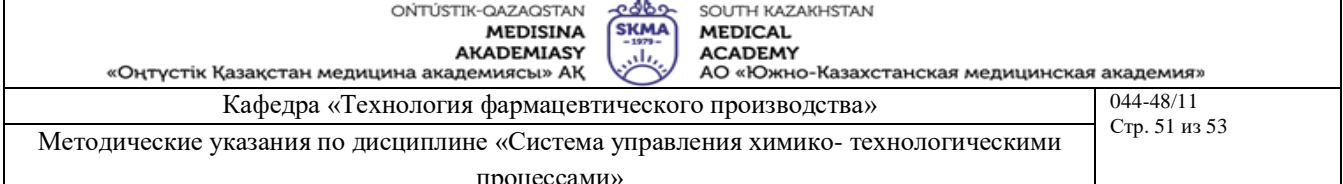

экспоненциальная регрессионная модель

 $Y = a \exp(t X),$ 

где а и t - амплитуда и коэффициент затухания (коэффициенты модели),

полиномиальная регрессионная модель:

$$
Y = \sum_{j=0}^{m} a_j \cdot X_j
$$

где m (order) - порядок полинома, а<sub>і</sub> - коэффициенты модели. Остаточная невязка для регрессионных моделей определяется как

$$
Y = \frac{1}{n} \sum_{i=0}^{n-1} (F_i - Y_i)^2
$$

где  $F = Y(X)$  - значение функции по регрессионной модели, Yi - экспериментально измеренное значение функции, n - число точек экспериментальной выборки (число опытов).

Поскольку в данном лабораторном практикуме LabVIEW работает в режиме визуального программирования, то входной сигнал создается в рамках самой системы по следующей методике: на функциональную зависимость (экспоненту, полином и т.п.) накладывается сигнал шума. Полученный сигнал направляется на анализирующее устройство и на графический экран, работающий в режиме индикации, в виде отдельных точек. Экран настроен на воспроизведение двух графиков одновременно и в цвете. Результаты анализа, получаемые после прохождения через блок, осуществляющий регрессионный анализ по заданному методу, также направляются на экране в виде непрерывного графика. Установка не дает возможности организовать вывод в цифровом виде коэффициентов регрессионных моделей и остаточной невязки. Дополнив схему ЭУ в режиме индикации (цифровыми индикаторами) и установив необходимые связи, пользователь получает возможность полностью определить регрессионную модель.

Методы обучения и преподавания: Выполнение практических занятий осуществляется в виде исследовательской работы с применением специализированного программного обеспечения, результаты исследований оформляются в виде отчета о проделанной работе и зашишаются.

#### Порядок выполнения

Провести регрессионный анализ входного сигнала, смоделированного на основе заданной преподавателем функции (линейная функция, полином, экспонента).

Получить в цифровом виде коэффициенты регрессионной модели.

Исходный файл содержит ЭУ (цифровые индикаторы), рассчитанные на цифровой вывод коэффициентов регрессионных моделей и остаточной невязки, однако эти устройства не включены в схему установки. Скопируйте исходный файл и отредактируйте копию: установите необходимым образом связи между блоками регрессионного анализа и блоками ЭУ.

Переход между массивами, описывающими различные виды регрессионного анализа, а также между массивами, в которых формируются входные сигналы, осуществляют следующим образом: на схеме установки курсор ставят на номер массива и, зажав правую кнопку, выбирают из меню: 0 - линейная регрессионная модель (линейный входной сигнал), 1 - экспоненциальная модель (экспоненциальный сигнал), 2 - полиномиальная модель (сигнал, описываемый полиномом), поставив курсор на нужный пункт меню и нажав левую кнопку.

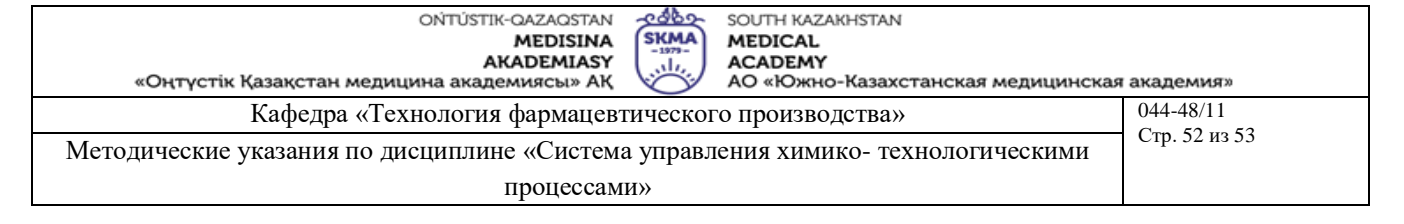

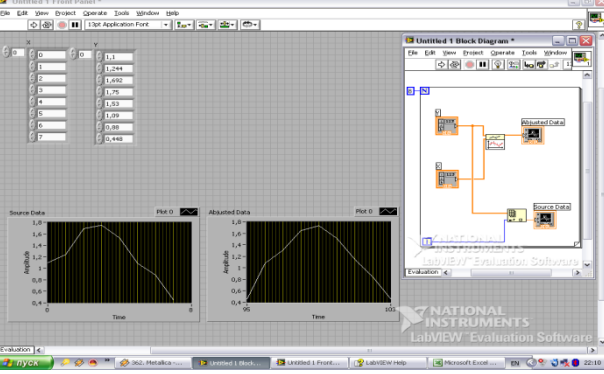

Рисунок 15.1 – аппроксимация приближения данных массивов к кривой третьего порядка

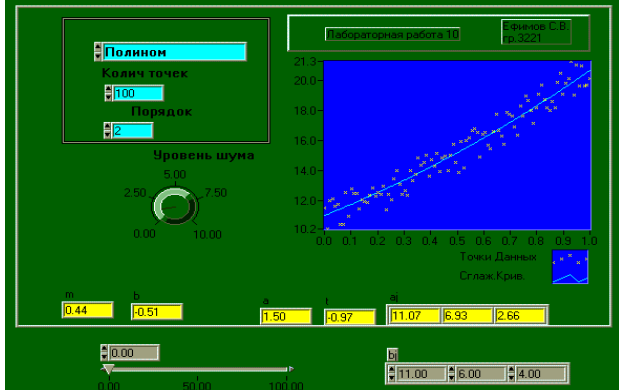

Рисунок 15.2 – Лицевая панель прибора

#### **Методы оценивания**

Выполнение практических занятий осуществляется в виде исследовательской работы с применением специализированного программного обсепечения, результаты исследований оформляются в виде отчета о проделанной работе и защищаются устным опросом на контрольные вопросы.

#### **Рекомендуемая литература:**

#### **основная:**

1. Тревис Дж LabVIEW для всех/ Джериферс Тревис; пер. с англ. Клушин Н.А. – М.: ДМК Пресс; Прибор Комплект, 2005.-544 с.: ил.

2. Андреев Е.Б., Куцевич Н.А., Синенко О.В. SCADA-системы: взгляд изнутри. -М.: РТСофт, 2009.- 176 с.

# **дополнительная:**

3. Аристова Н.И. Промышленные программно-аппаратные средства на российском рынке АСУТП: (практическое пособие для специалистов, занимающихся разработкой и модернизацией СУ на промышленных предприятиях) / Аристова,Н.И., Корнеева А.И. - М.: ООО Изд-во Научтехлитиздат, 2007. - 402 с.

**4.** Карлащук В.И. Электронная лаборатория на IBM PC- М.: СОЛОН-Пресс, 2003.-736 с.: ил.

5. Батоврин В.К., Бессонов А.С., Мошкин В.В., Папуловский В.Ф. LabVIEW: практикум по основам измерительных технологий: Учебное пособие для вузов.-М.:ДМК Пресс, 2005.-208 с.: ил.

# **Контроль (вопросы, тесты, задачи и пр.)**

1. Какой пункт предоставляет широкий спектр реализаций методов регрессионного анализа?

2. Какие регрессионные модели реализованы в LabVIEW?

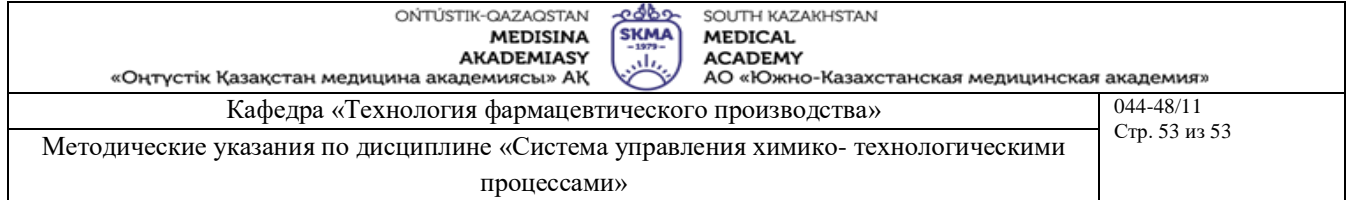

- 3. Какой вид имеет линейная регрессионная модель?
- 4. Какой вид имеет экспоненциальная регрессионная модель?
- 5. Какой вид имеет полиномиальная регрессионная модель?
- 6. Методика создания входного сигнала в рамках самой системы.

7. Как пользователь может получить возможность полностью определить регрессионную модель?

8. Как осуществляют переход между массивами, описывающими различные виды регрессионного анализа, а также между массивами, в которых формируются входные сигналы?